# User's Guide

## DIGITAL SATELLITE RECEIVER **DF 9000 PVR**

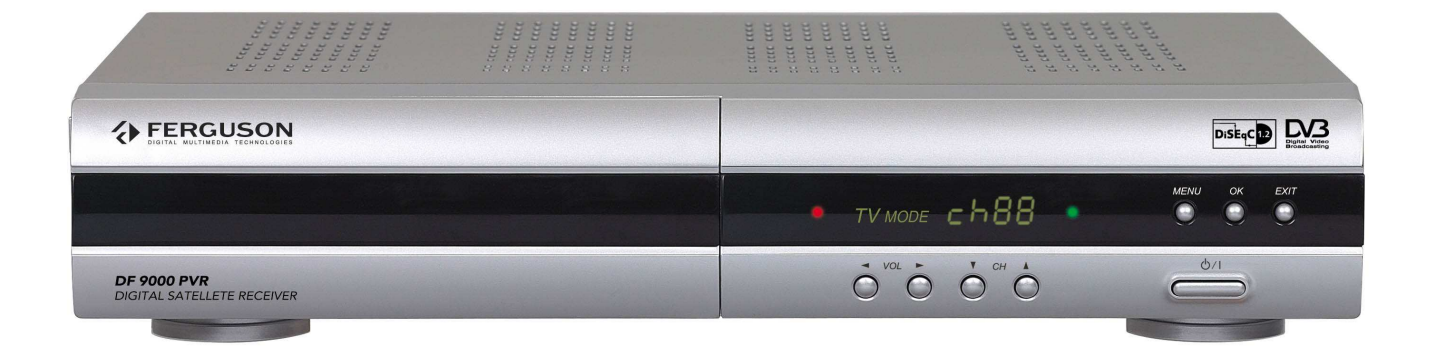

## DMT6000CXCIPVR - Digital Satellite Receiver

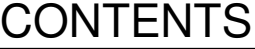

**Page** 

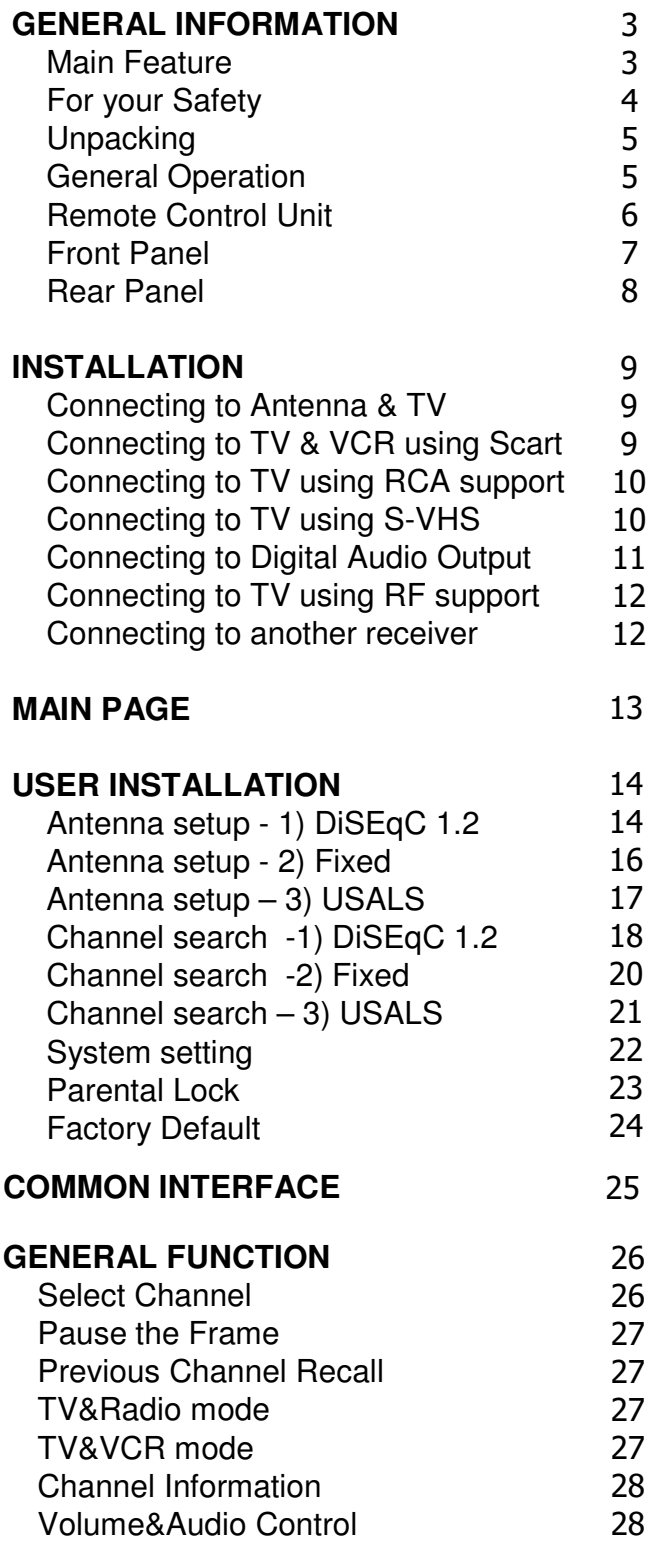

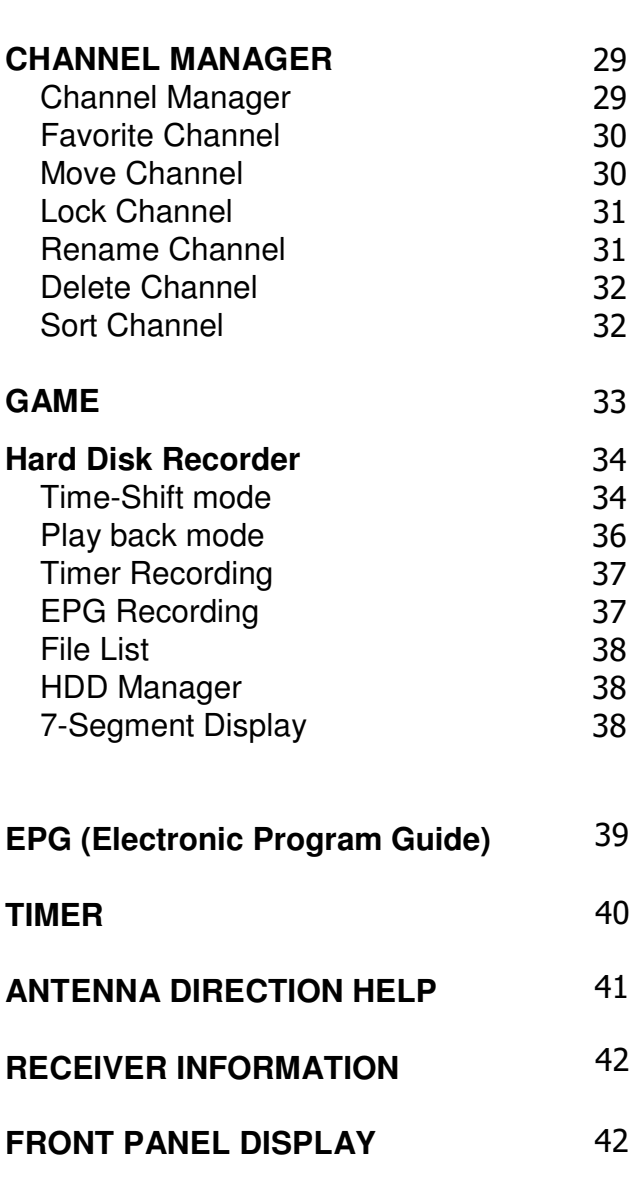

**TROUBLE SHOOTING** 43

A Digital Satellite Receiver is a convenient product that allows you to view a variety of programs provided through satellite. This user's guide covers the installation of the STB and the necessary steps to implement various features. This also explains special features available only in this STB in detail, which will allow you to make full of these feature.

### **Main Feature**

- Fully MPEG2, DVB compliant
- Capable of descrambling encrypted programs by Conax using built-in Conax descrambler
- 2 Slots common interface for Viaccess, Irdeto, CryptoWorks, Nagravision, Conax, SECA and more
- DiSEqC1.2 positioner for multi-satellites (128 satellites)
- C/Ku band control for each antenna
- Recording current program while playing back earlier program simultaneously
- Recording reservation function on Timer and EPG
- Recording and playback with time delay (Time-Shift function)
- 3 steps (x4, x8, x16) Fast forward and Rewind function
- Pause and step playback function
- HDD management function (Play, Move, Lock, Rename, Delete, Format)
- Various playback function (Jump, Repeat, Shuffle, Slow playback)
- PIG (Picture In Graphic) support
- Provide friendly and easy-to-use menu system
- Various channel editing function

(favorite, moving, locking, renaming, deleting and sorting)

- User programmable various satellite & transponder information
- Automatic search for newly added transponder (Network Auto Search)
- Stores up to 5000 channels
- Easy and speedy software upgrade through RS-232 port
- Plug-and-play data transfer system (STB to STB)
- Timer function, automatically turns On/Off by setting function (daily, weekly, monthly and one time)
- Automatic reserved channel moving system
- Provide Electronic Program Guide (EPG)
- OSD Teletext (DVB ETS 300 706) and Subtitle function support
- VBI Teletext support
- Antenna positioning help feature
- Selectable video output CVBS, RGB
- Provide various switch types, LNB types and NTSC/PAL monitor type
- SCPC/MCPC receivable from C/Ku band satellite
- Multi LNB controlled by DiSEqC 1.0, 22KHz and 0/12 volt switching
- 256 colors On-Screen-Display
- PAL/NTSC automatically conversion
- Last channel automatically saving

### **For Your Safety**

This STB has been manufactured to meet international safety standards. Please read all of the safety and operating instructions before operating the product. And keep all safety and operating instructions for future reference.

- 1. Main Supply : 90-250V AC, 50/60Hz, 30W
- 2. Overloading

Do not overload a wall outlet, extension cord, or adapter as this may result in fire electric shock.

3. Liquids

Do not expose the STB to rain or moisture. The apparatus shall not be exposed to dripping or splashing water and that no objects filled with liquids, such as vases, shall be placed on the apparatus.

4. Cleaning

Disconnect the STB from the wall outlet before cleaning. Do not use liquid cleaners or aerosol cleaners. Use a light damp cloth for cleaning.

5. Ventilation

The slots on top of the STB must be left uncovered to allow proper airflow to the unit. Do not stand the STB on soft furnishing carpets. Do not expose the STB to direct sunlight or do not place it near a heater. Do not stack electronic equipments on top of the STB. Keep distance about minimum 10cm from the wall when it's installed.

#### 6. Attachments

Do not use any attachments not recommended by product manufacturer as they may cause hazards.

7. Connection to the Satellite Dish LNB

Disconnect the STB from the mains before connecting or disconnecting the cable from the satellite dish. FAILURE TO DO SO CAN DAMAGE THE LNB.

#### 8. Connection to the TV

Disconnect the STB from the mains before connecting or disconnecting the cable from the TV. FAILURE TO DO SO CAN DAMAGE THE TV.

#### 9. Earthing

The LNB cable MUST BE EARTHED to the system earth for the satellite dish. The earth system must comply with SABS 061.

#### 10. Location

Place the STB indoor in order to prevent potential damage from lightning, rain, or direct sunlight.

#### 11. Servicing

Do not attempt to service this product yourself, as opening or removing covers may expose you to dangerous voltage or other hazards. Refer all servicing to qualified service personnel.

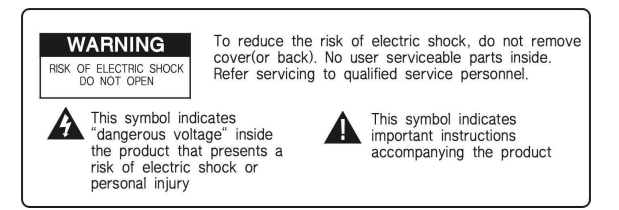

### **Unpacking**

Make sure you have received all the items in the **STB** Satellite Receiver carton.

#### **Digital Satellite Receiver (STB)**

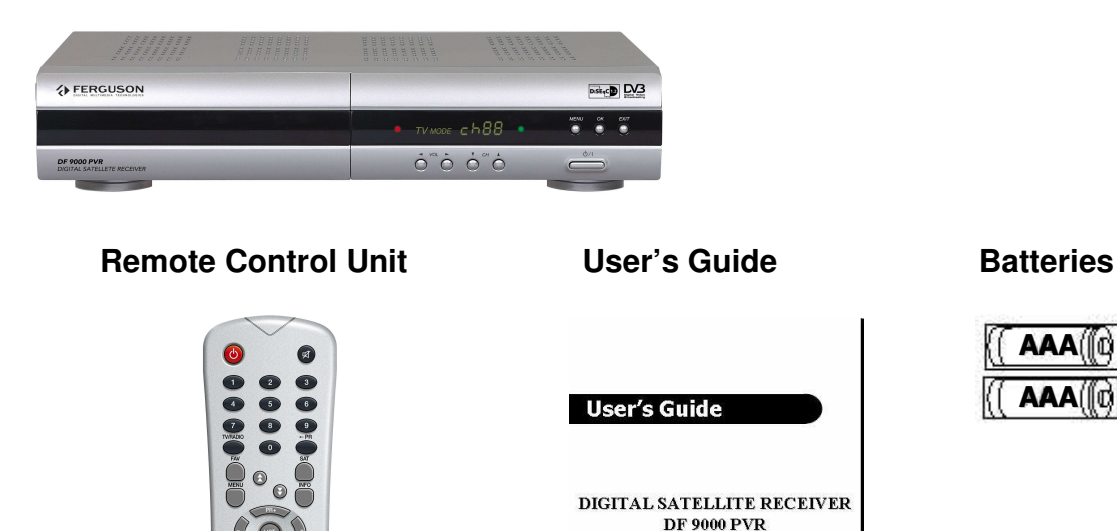

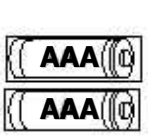

### **General Operation**

Throughout this manual you will notice that the everyday operation of your STB is based on a series of user friendly on screen display and menus. These menus will help you get the most from your STB, guiding you through installation, channel organizing, viewing and many other functions.

All function can be carried out using the buttons on the RCU, and some of the function can also be carried out using the buttons on the front panel.

If at any time when you using the menus you want to return to the normal TV mode, press the TV/AV button.

The STB is easy to use, always at your command and adaptable for future advances.

Please be aware that new software may change the functionality of the STB.

In the case of your facing difficulties with the operation of your STB, please consult the relevant section of this manual, including the Problem Shooting, or alternatively call your dealer or a customer service adviser.

## **Remote Control Unit (RCU)**

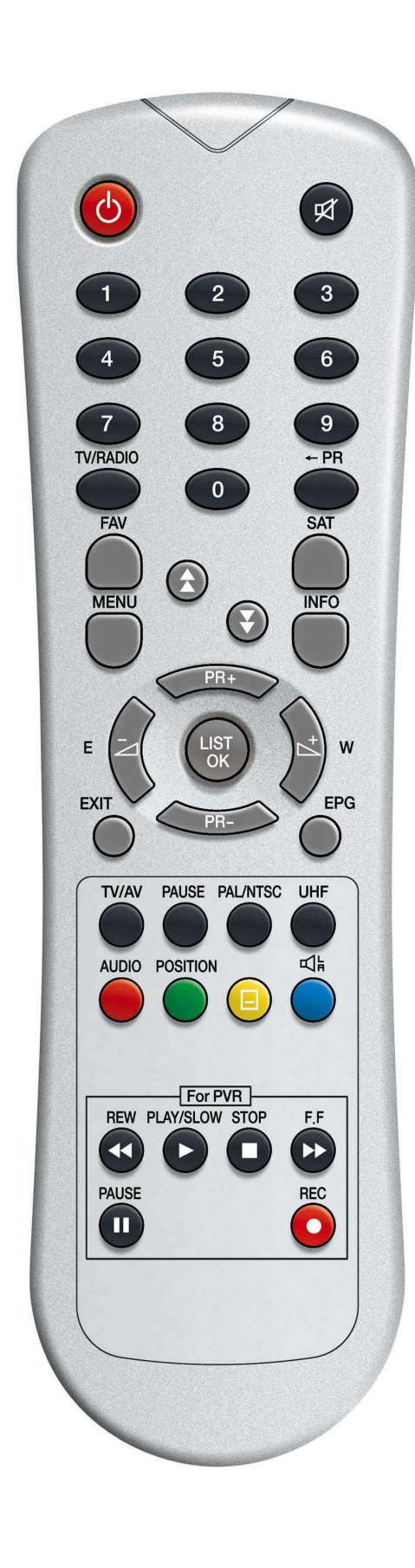

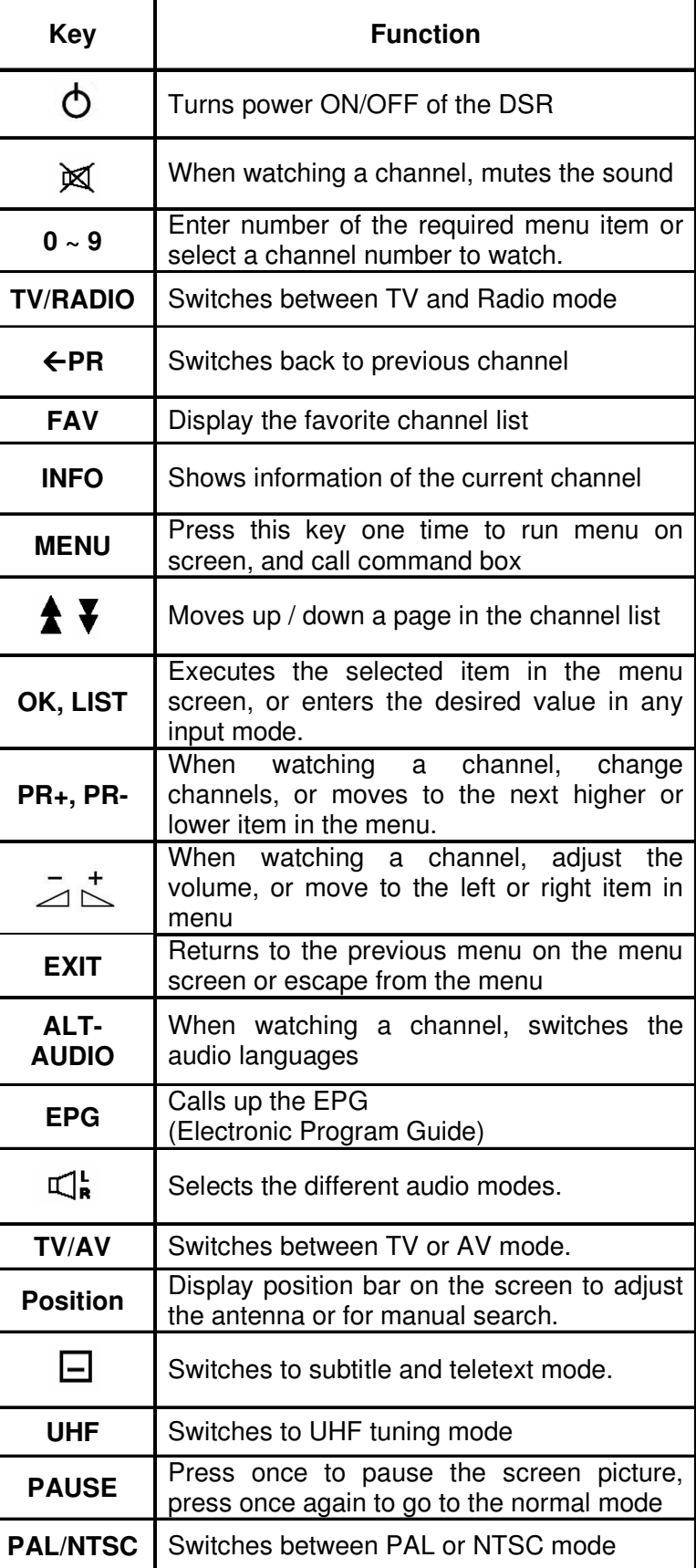

### **Front Panel**

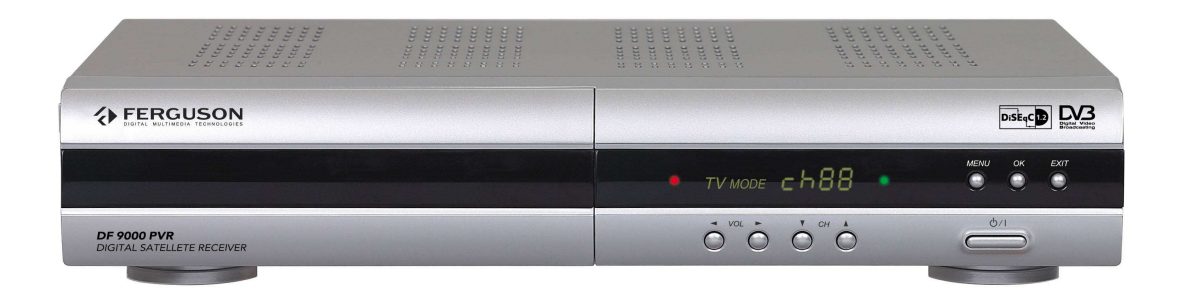

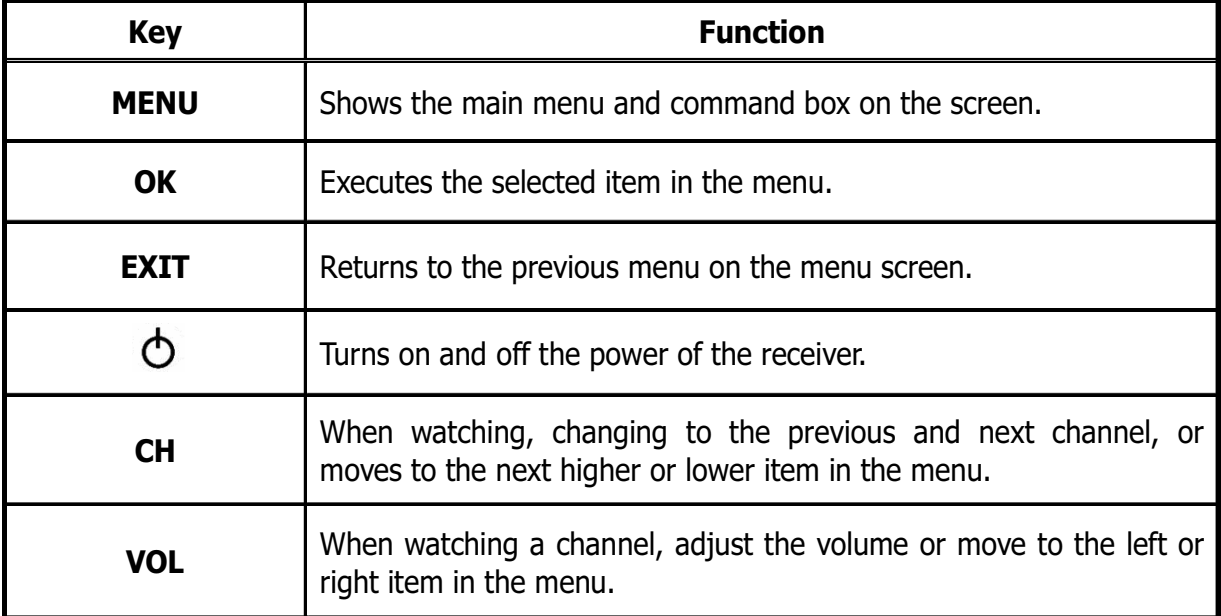

### **Rear Panel**

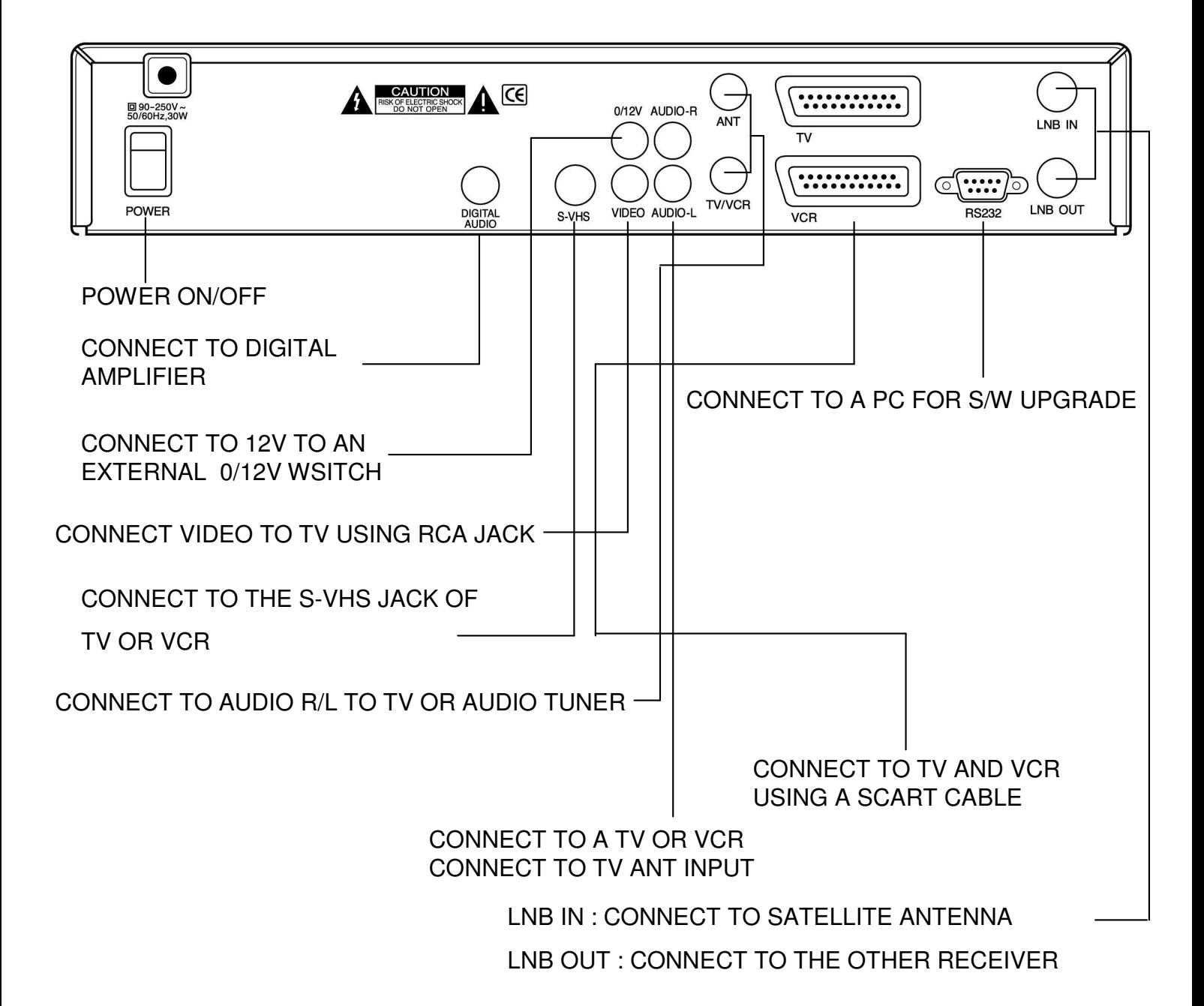

This section explains the installation of STB. Refer to the manuals supplied with the equipment for the installation of outdoor equipment such as the dish antenna. When adding new equipment, be sure to refer to the related parts of the manual for the installation.

### **Connecting to ANTENNA & TV**

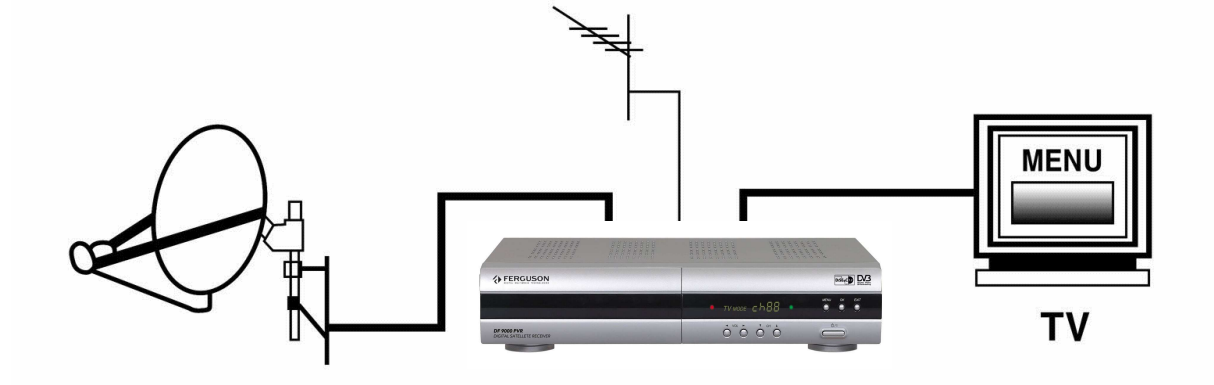

### **Connecting to TV&VCR using SCART support**

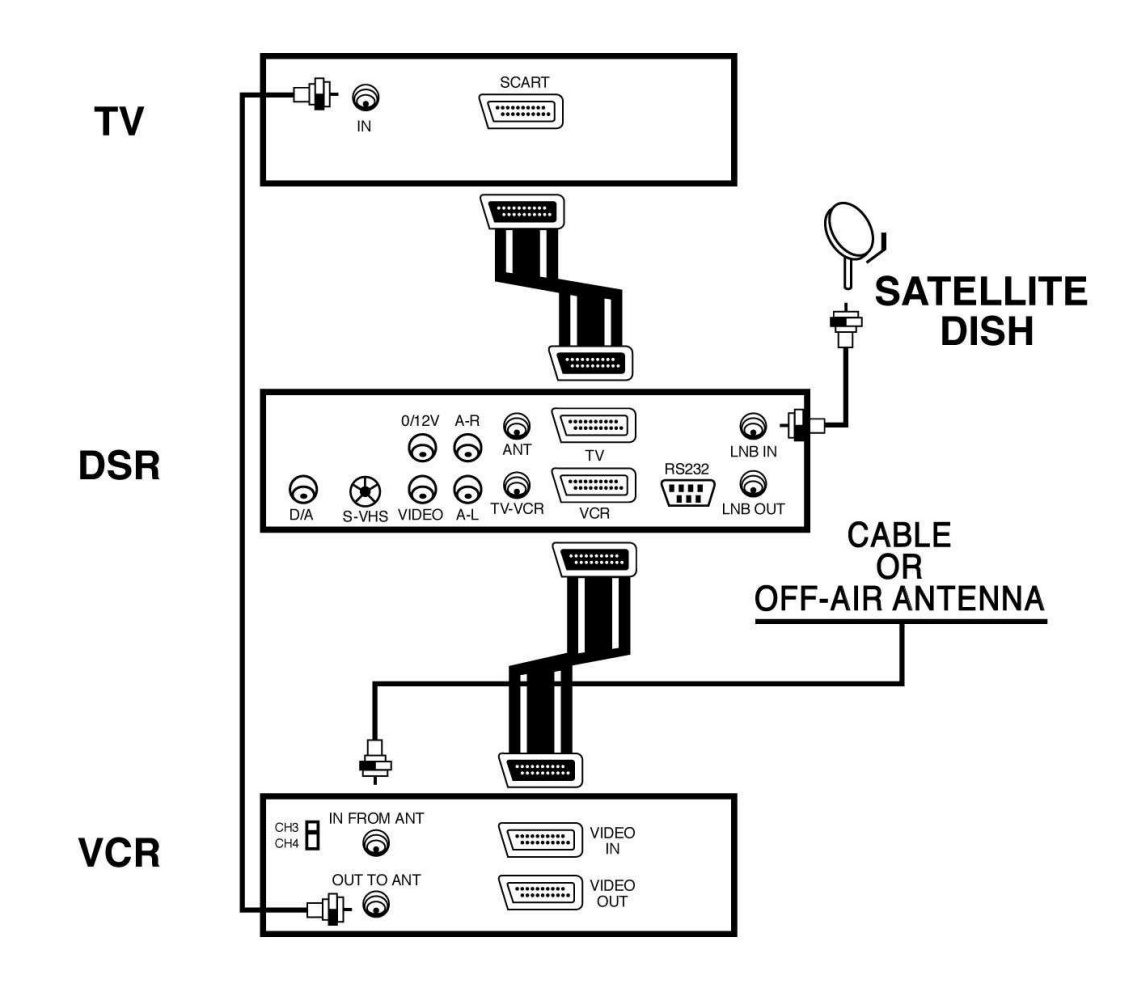

### **Connecting to TV using RCA support**

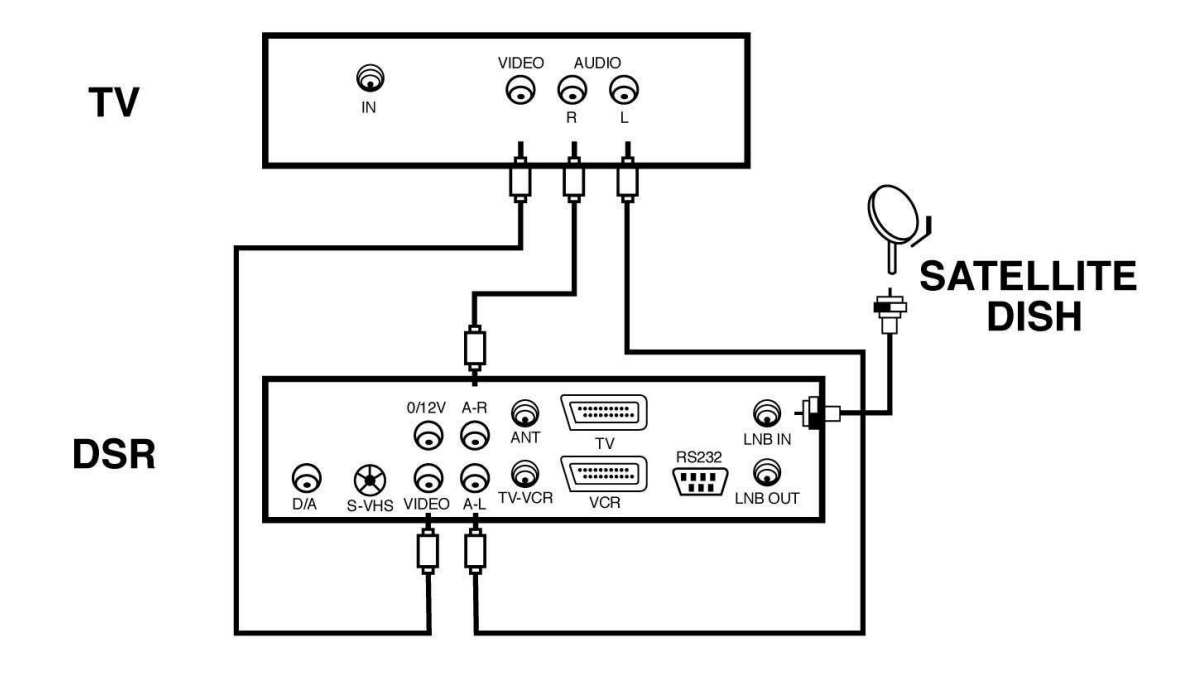

### **Connecting to TV using S-VHS support**

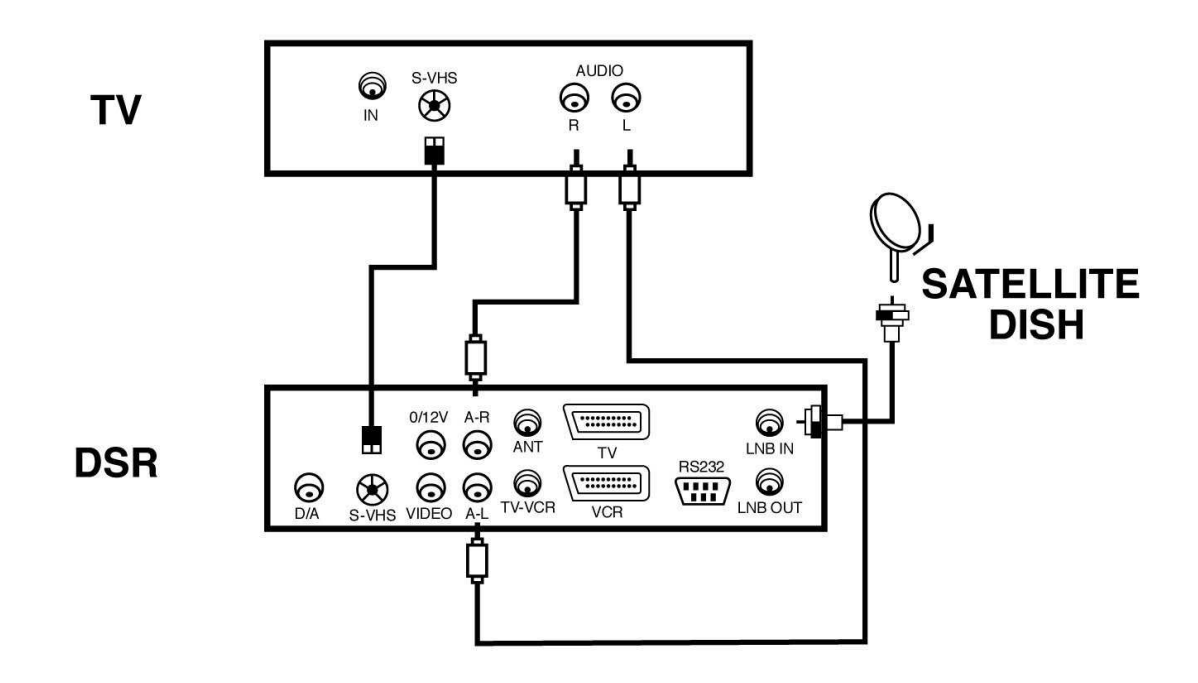

### **Connecting to Digital Amplifier**

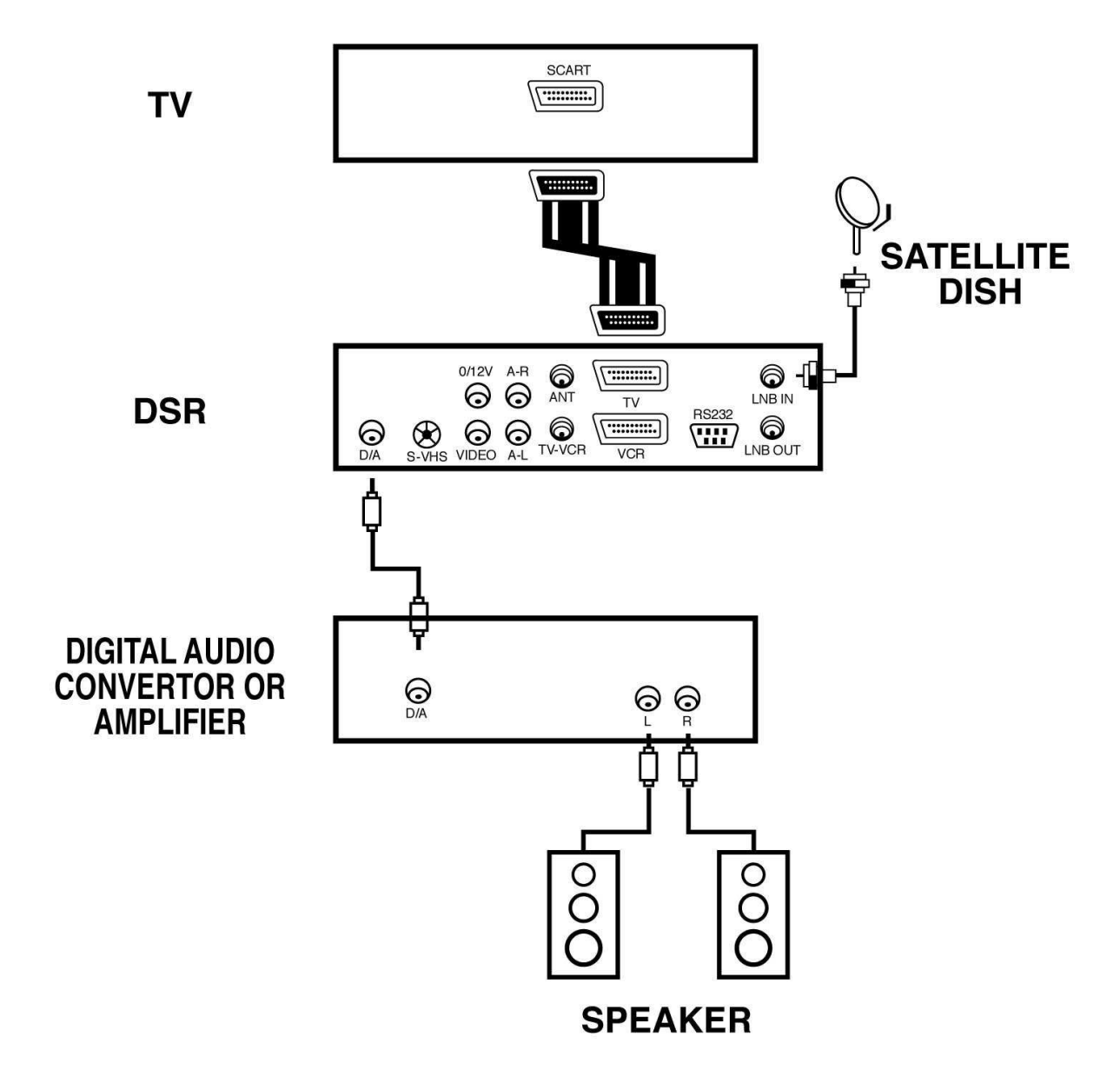

### **Connecting to TV using RF support**

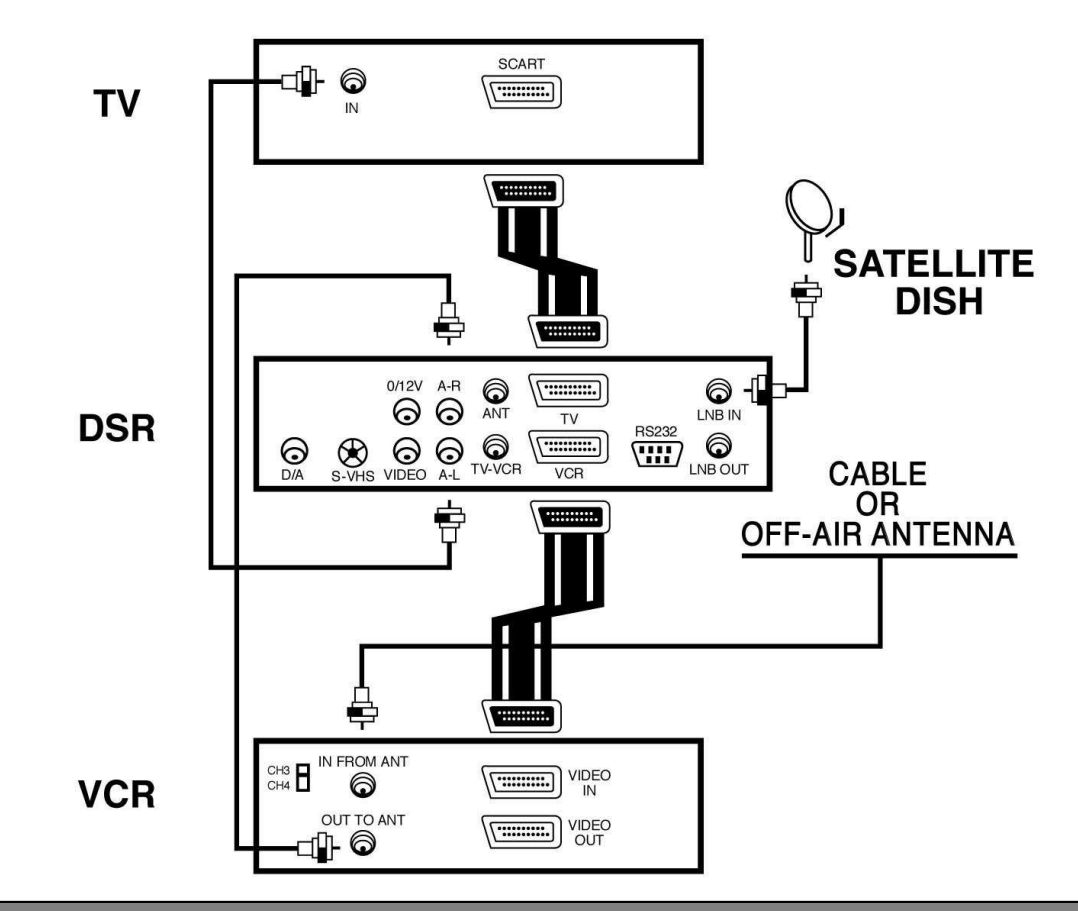

### **Connecting to another Receiver**

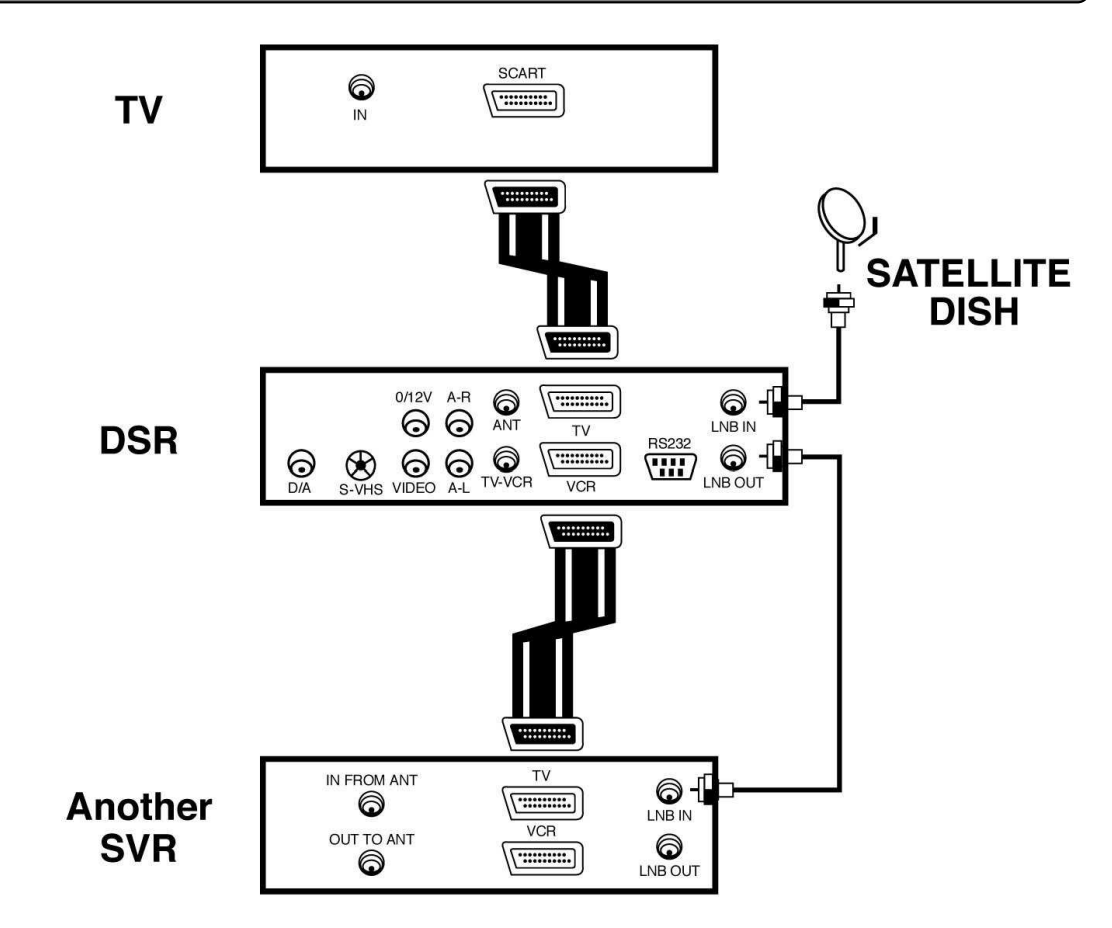

## **MAIN PAGE**

You can set up all the necessary functions and settings for the STB in this main page

#### **The main menu has 8 sub-menus as follows.**

- Channel Manager (HDD Manager)
- Program Guide
- Timer
- User Installation
- Utility (Receiver Information, Game)
- Conditional Access

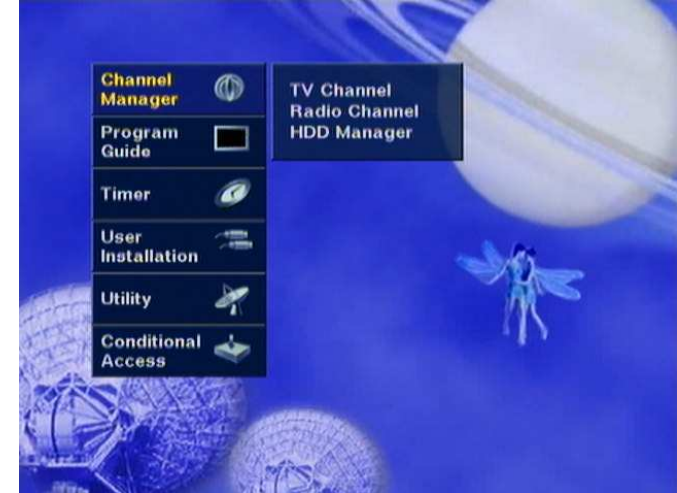

To move up and down, press "PR+ or PR-". To move left and right, press  $\overline{\phantom{a}}^{\dagger}$  keys on the RCU. Place cursor on the "User Installation", then sub-menu will be displayed on the screen. (Refer to the picture)

**This menu consists of 5 major sub-menus as below.**

- **Antenna Setup**
- **Channel Search**
- **System Setting**
- **Parental Lock**
- **Factory Default**

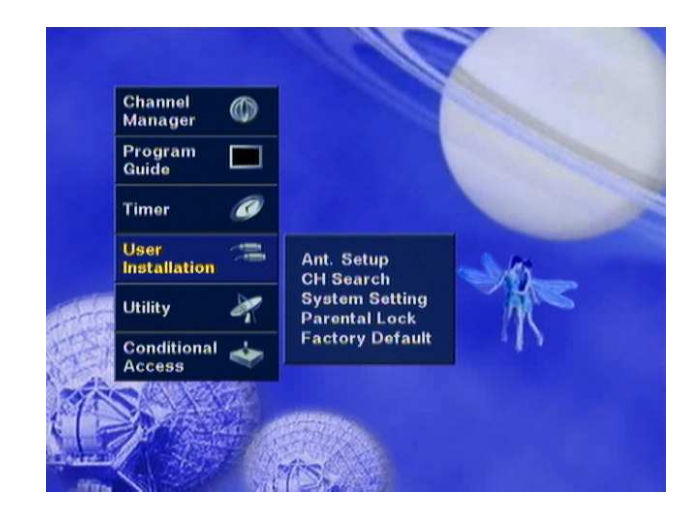

### Antenna Setup-1) DiSEqC 1.2

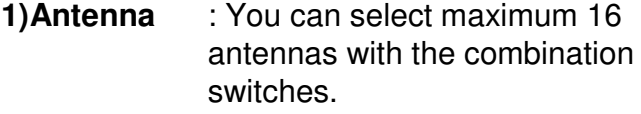

**2) Satellite** : Select your preferable satellite

#### **3) LNB1, 2**

: Enter the proper LNB frequency referring to your LNB using numeric key on the RCU or use KEY PAD displayed by pressing OK key.

If you have a dual LNB, enter the proper value in the both of value box.

#### **4) Switches (0/12 Volt,** 22KHz Tone ,**DiSEqC)**

: You can select the switches with which you want to configure the antenna.

#### **5) C/Ku band control**

: You can select C/Ku band control by switches types.

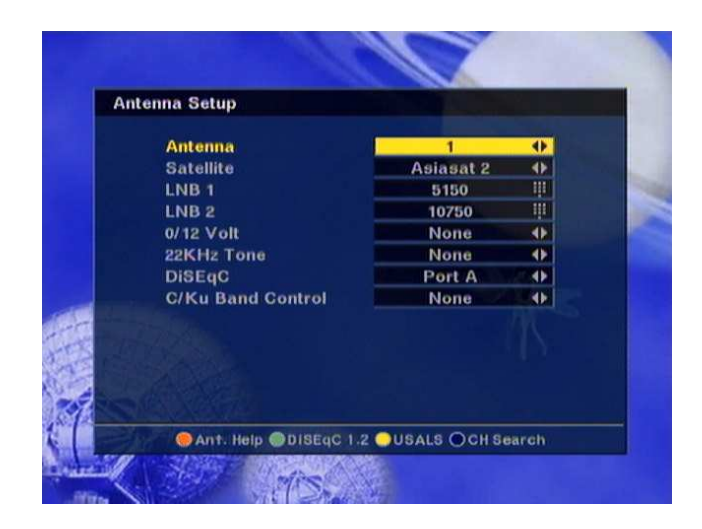

#### **6) East, West Limit**

: Press E key on the RCU until your antenna will be reach to be easternmost and then press OK key on the RCU. The message of "Would you like to set East limit of DiSEqC motor?" will be displayed for your confirmation, please select OK button by pressing OK key on the RCU and then East limit value will be changed as SET.

The usage of West limit is same as East limit.

#### **7) Reset DiSEqC limit**

: If you want to reset the East limit or West limit, place a cursor on Reset DiSEqC Limit button and then press OK key on the RCU. The message of "Would you like to reset limit for DiSEqC positioner?" will be displayed for your confirmation, please select OK button by pressing OK key on the RCU.

The cursor will move to the East limit button so that you can reset the limit. After that, please reset West limit same as before.

After setting all necessaries, please EXIT to finish antenna setup menu. The message of "Are you sure to change the configuration of Antenna setup?" will be displayed. Please select OK button on the screen and then wait for saving a data.

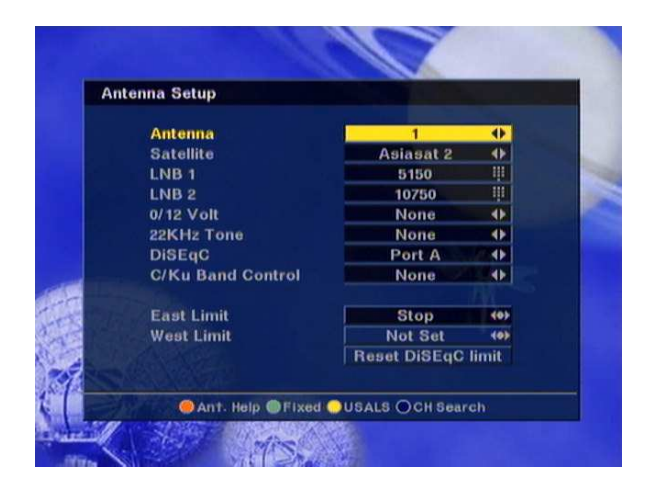

### \* Short-Cut Color Keys \*

**Ant.Help Fixed USALS CH Search**

**You can also use short-cut color keys at the bottom of the menu box**

### **Antenna Setup-2) Fixed**

- **1) Antenna** : You can select maximum 16 antenna with the combination switches.
- **2) Satellite** : Select your preferable satellite

#### **3) LNB1, 2**

- : Enter the proper LNB frequency referring to your LNB using numeric key on the RCU or use KEY PAD displayed by pressing OK key.
- If you have a dual LNB, enter the proper value in the both of value box.

#### **4) Switches (0/12 Volt/ 22KHz Tone/ DiSEqC)**

: You can select the switches with which you want

to configure the antenna.

**5) C/Ku band control** : You can select C/Ku band control by switches types.

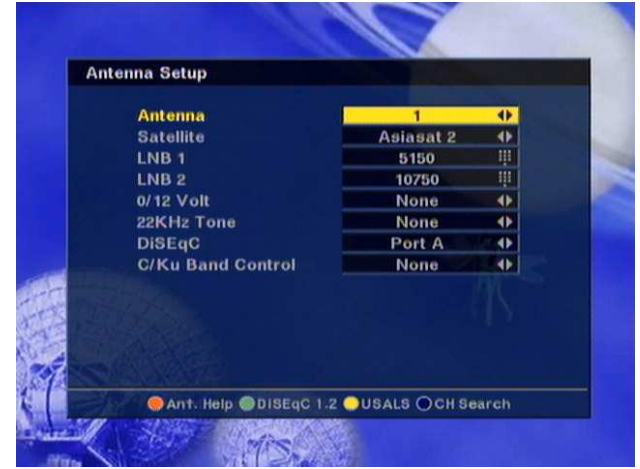

After setting all necessaries, please push • CH Search on your Remote to finish antenna setup menu and move to channel search page.

The message of **"Are you sure to change the configuration of Antenna setup?"** will be displayed. Please select OK button on the screen and then wait for saving a data.

### Antenna Setup-3) USALS

**1)Antenna** : You can select maximum 16 antennas with the combination switches.

**2) Satellite** : Select your preferable satellite

#### **3) LNB1, 2**

: Enter the proper LNB frequency referring to your LNB using numeric key on the RCU or use KEY PAD displayed by pressing OK key.

If you have a dual LNB, enter the proper value in the both of value box.

the proper value in the both of value box.

#### **4) Switches (0/12 Volt, 22KHz Tone, DiSEqC)**

: You can select the switches with which you want to configure the antenna.

**5) C/Ku band control** : You can select C/Ku band control by switches types.

\* The default value is "OFF",

 $\ast$  Precondition for using USALS function.

-> Check if the position of the antenna motor is on "0" degree. -> Now the maximum limit of the antenna is 1 meter.

When you choose the satellite of which you want to use the USALS function, its direction and longitude will be displayed.

Input Your Longitude and Your Latitude.

(Please refer to the manual attached to the USALS Motor.)

It will search for "Satellite Location" and automatically go to the Channel Search screen.

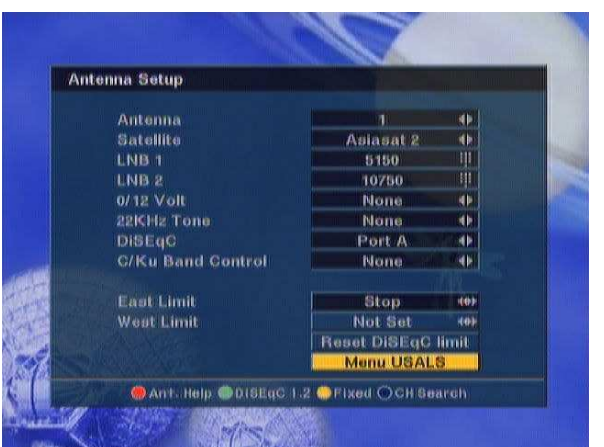

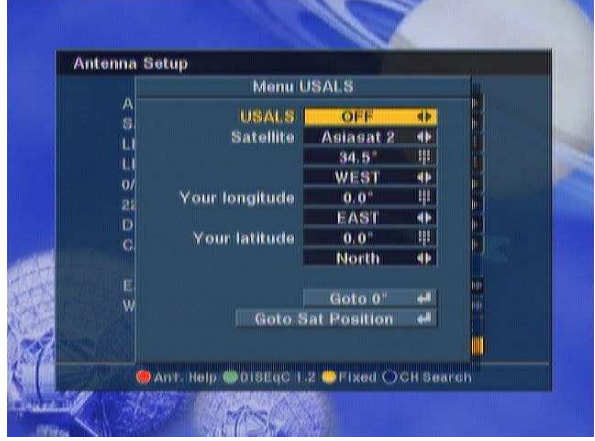

### **Channel Search-1)DiSEqC 1.2**

**1) Antenna** : Select your antenna number.

**2) Satellite** : Select a satellite using  $\overline{\triangle}$   $\stackrel{+}{\triangle}$ keys or if you press OK key. Then, the list of satellite will be displayed so that you can select easily.

> You can see the information of the selected satellite in the right side.

**3) Position** : After selecting a satellite, please select Position button and then keep pressing E or W key on the RCU until selected satellite is locked. If the satellite is locked correctly, the white color of signal label bar will be changed to yellow.

> When you press OK key on the RCU, the message of "Would you like to set the value of current positioner?" will be displayed for your confirmation.

#### **4) Transponder**

: Select a transponder using  $\bar{\triangle}$  keys or if you press OK key, transponder List will be displayed so that you can select easily.

#### **5) Frequency & Symbol Rate**

**:** If you press Edit key on the RCU in this menu, command box will be displayed. Check edit mode by pressing OK key on the RCU and then you can go into those columns to change the value.

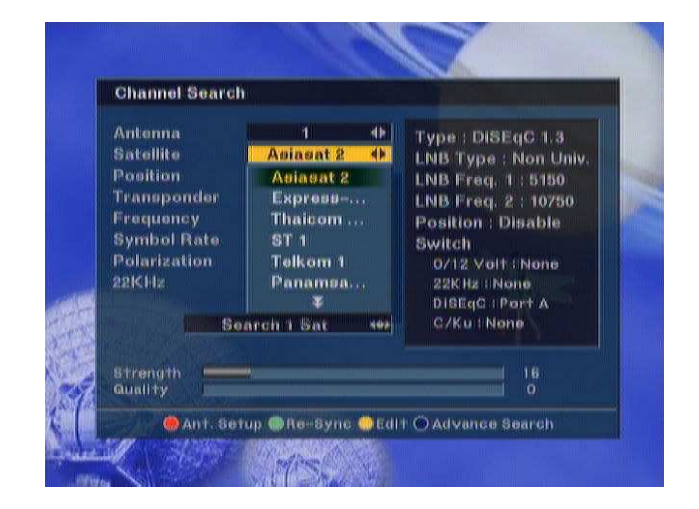

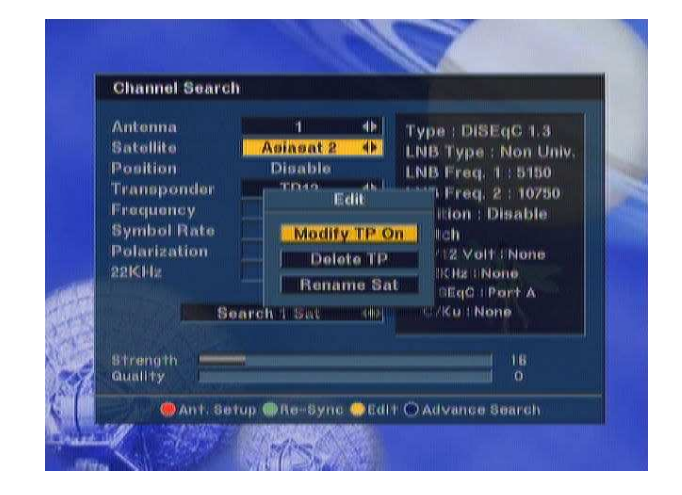

#### **6) Polarization**

: Select Hor or Ver.

**7) 22KHz** : Select ON or OFF.

#### **8) Advance**

**Selection : All/ FTA Only**

You can search either All channels or FTA only

#### **Sort : FTA/ CAS/ A~Z/ OFF**

You can search either FTA channels, Scrambled channels, A~Z or all channels.

#### **NIT : On/ Off**

Search Channels transmitted by satellite network information table (NIT)

#### **Search : SAT/ TP/ PID**

1) Search channels in one satellite which selected on Satellite column. 2) Search channels in one TP which selected on TP column. 3) Search channels in one PID which selected on PID column

**9) Delete TP :** If you want to delete a TP, select a TP to be deleted and press MENU key on the RCU to display command box. Then, select Delete TP command and the confirm message box will be displayed.

#### **10) Sat Name Edit**

MENU key on the RCU to display command box. Select Sat Name Edit, then, Keypad Dialog box will be appeared. Using arrow key on the RCU, you can edit the satellite name.

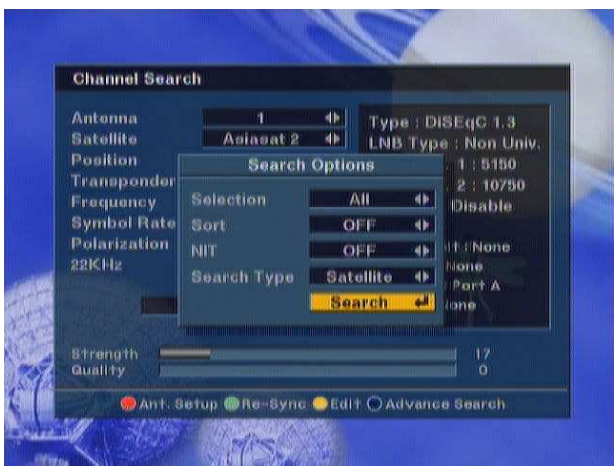

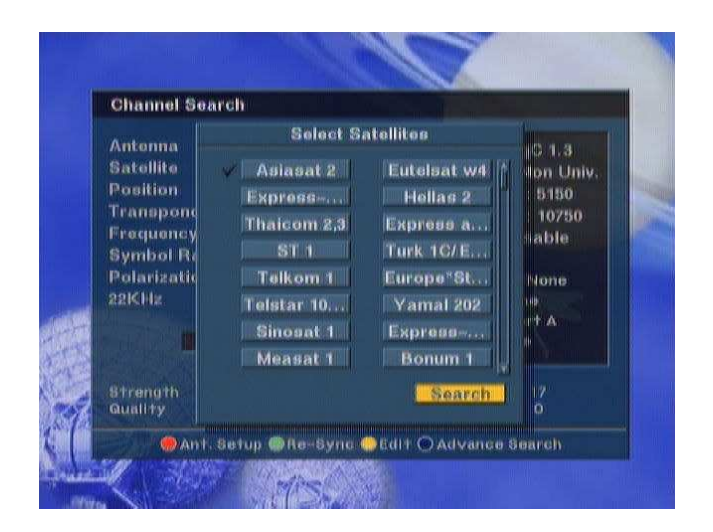

: If you want to change a name of satellite, select a satellite and press

### **Channel Search-2) Fixed**

- **1) Antenna** : Select your antenna number.
- **2) Satellite** : Select a desired satellite using  $\bar{z}$   $\stackrel{\text{\tiny{+}}}{\sim}$  keys or if you press OK key, the list of satellite will be displayed so that you can select easily.

You can see the information of selected satellite in the right side.

**4) ~10)** Please refer to DiSEqC 1.2 type antenna.

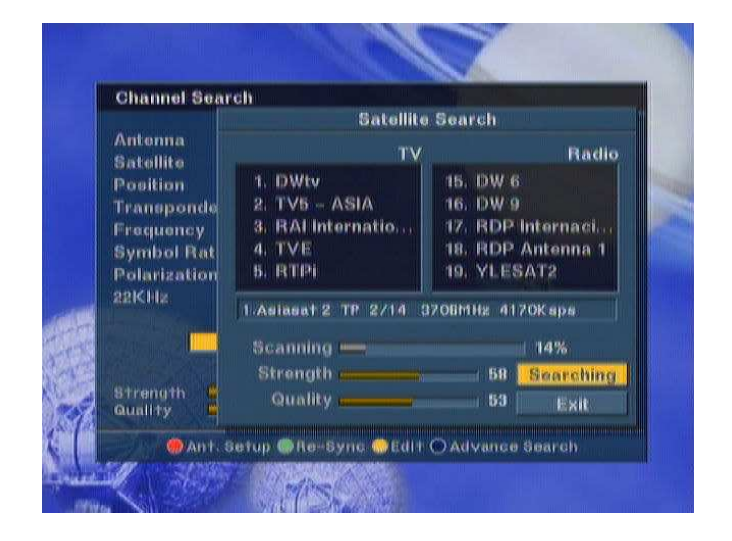

 $\%$  Not only short-cut color keys such as Ant Setup, Edit or Advance, but you can also press "MENU" on the RCU to use all the sub-menus available in the CHANNEL SEARCH.

### \* Short-Cut Color Keys \*

#### **Edit (Edit Mode)**:

If you want to edit those preprogrammed data such as Frequency, Symbol Rate, Polarization, Skew and 22KHz, please press • Edit key on the RCU to display the command box. Check edit mode by pressing OK key on the RCU and then you can go into those columns to change the value.

#### **• Re-Sync**

When all location of searched satellites are shifted by unknown reason, you can realign all of them at once if you adjust one satellite's location.

### **Channel Search-3) USALS**

#### **1) Antenna** : Select your antenna number.

**2) Satellite** : Select a desired satellite using  $\rightarrow \bullet$  keys or if you press OK key, the list of satellite will be displayed so that you can select easily.

> You can see the information of selected satellite in the right side.

**4) ~ 10)** Please refer to DiSEqC 1.2 type antenna.

Choose the "USALS" function on ANTENNA SETUP. It will automatically go to the CHANNEL SEARCH screen and start searching.

After searching for 1 SATELLITE, choose another satellite on the CHANNEL SEARCH screen. It will automatically locate the satellite and search for SIGNAL to start channel searching.

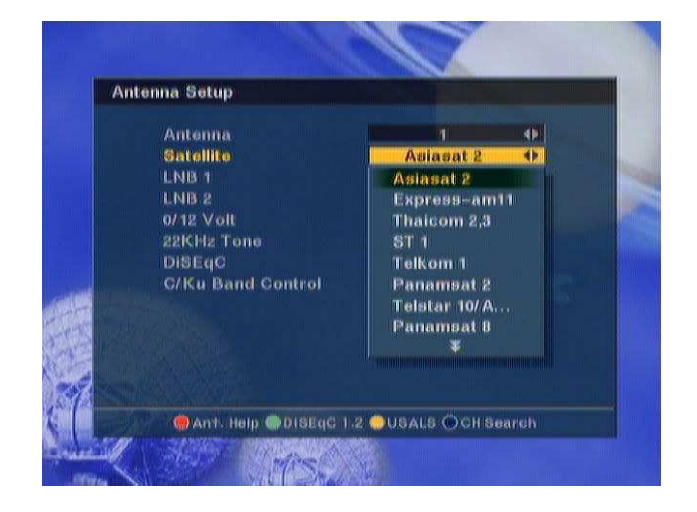

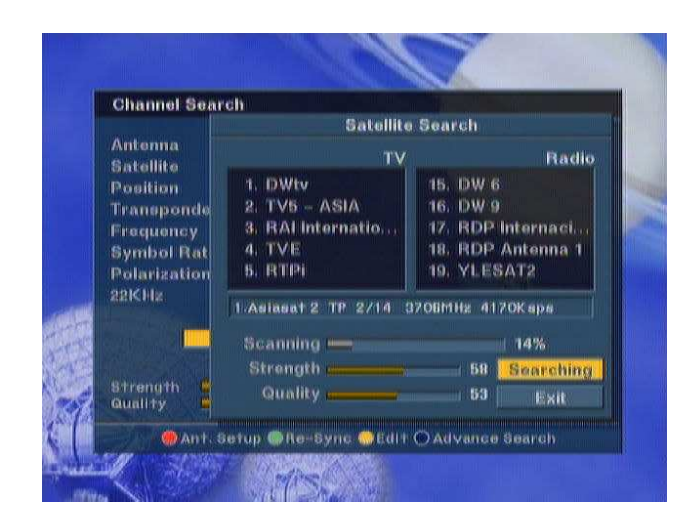

## **System Setting**

System Setting menu allows you to change the the principal option and to set other items proper to your environment by pressing OK key on the RCU.

**1) OSD Language** : Select your desired language

**2) Audio Language** :Select your desired language

**3)SubtitleLanguage**:Select your desired language

**4) LNB power** : If your Receiver is connected to LNB, select YES. But if your Receiver is connected to other receiver through Loop Through support, you should check which receiver is connected directly to LNB. In case if that other receiver is directly connected to LNB, select OFF.

**5) Screen Format** : If your TV supports 16:9 screen format and selected channel provides 16:9 format program, select 16:9.

**6) Video output** : If your SCART supports RGB control, select RGB. Otherwise select CVBS.

**7) TV type** : Select the type according to your TV type,

**8)Display Info Bar** : If you select ON, you can adjust to display time on channel.

**9) Start On Channel** : If you press **OK** key, then the channel list is displayed. You can select one channel of the list, the selected channel starts whenever you turn on DSR.

**10)UHF Standard: Select UHF type.**

**11)UHF Channel: Select your desired UHF channel for satellite mode.**

**12) DiSEqC Repeat** :retry to fixed time for DiSEqC.

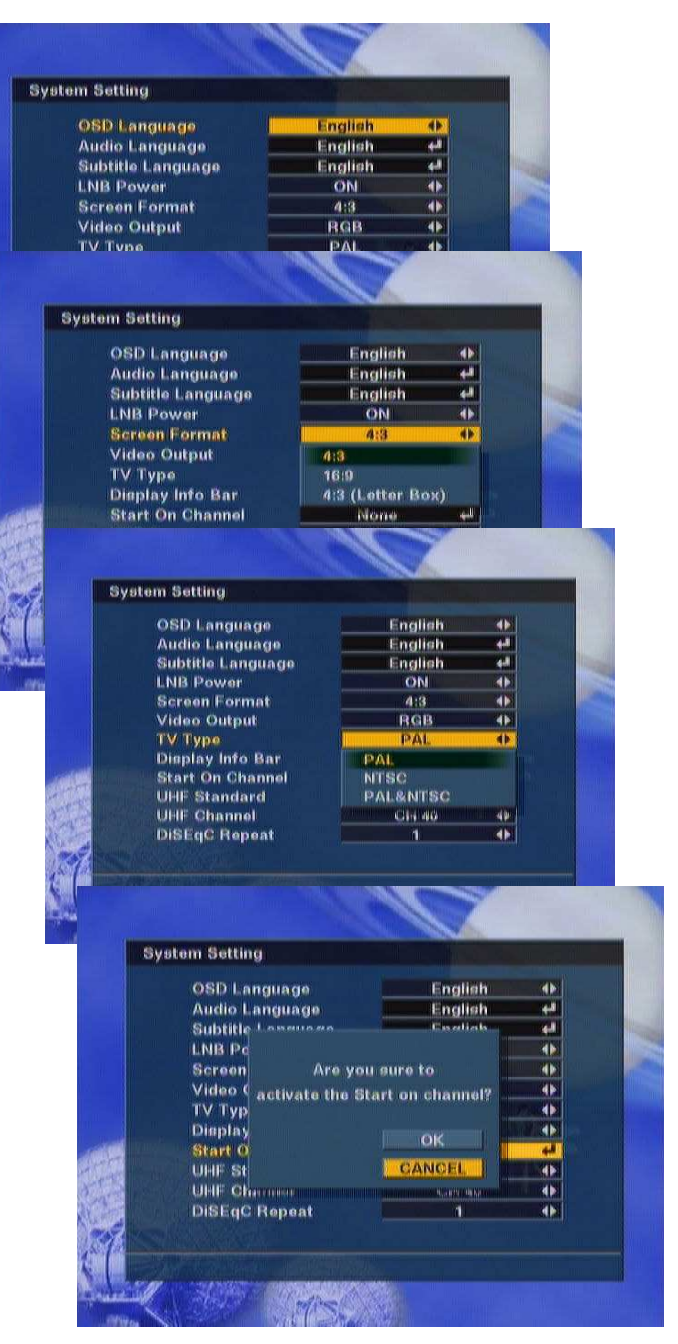

### Parent Lock

This function allows you to lock the channel with your password in order to prevent from accessing the channel by your children or any other person.

And also you can protect your installed data and information using Install Lock.

 $\star$  How to change Password

- 1) Enter the current password.
- 2) Select ON of Parent Lock.
- 3) Enter new password.

4) Confirm your new password entering new password again.

**Note** : Default password is 0000. **Warning** : Do not forget your password in order not to fail to view the channel.

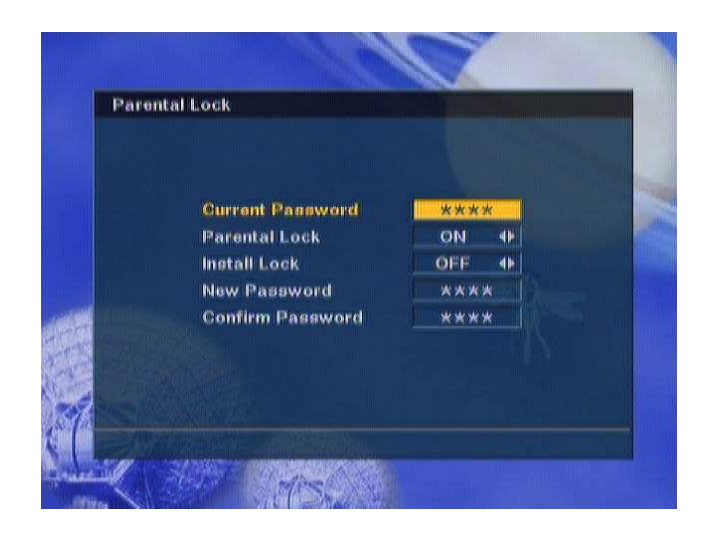

 $\bigstar$  How to use Parent Lock

1) If you activate parent lock function, go to the TV channel Manager Page.

2) Press Open command box and select Lock

- 3) Select channel the which you want to Lock
- 4) Press OK then  $\Omega$  symbol is marked.
- 5) Exit this menu and Turn off the STB

**Note** : To activate Parent Lock, you have to turn off STB once. And turn on the STB and select channel which is locked. Then enter your password.

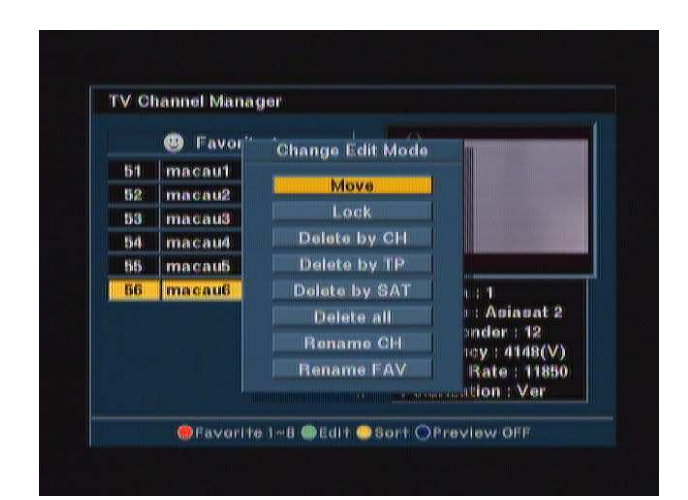

 $\star$  How to use Install Lock

- 1) Enter the current password.
- 2) Select ON of Install Lock
- 3) Enter new password

4) Confirm your new password entering new password again

5) Exit this menu and Turn off the STB.

6) Turn on STB and press MENU key on the RCU

7) Select any menu and press **OK**.

8) Then Enter Password Box will be displayed.

9) Unless enter correct password, you can not run any menu.

**Note** : Default password is 0000 **Warning** : Do not forget your password in

order not to fail to operate STB

### **Factory Default**

If you want to bring STB back to the factory default condition, select Factory Default and press **OK** key.

Then Warning message will be displayed. To confirm select OK and press **OK** key.

**Warning** : You will lose all of data and information which was installed.

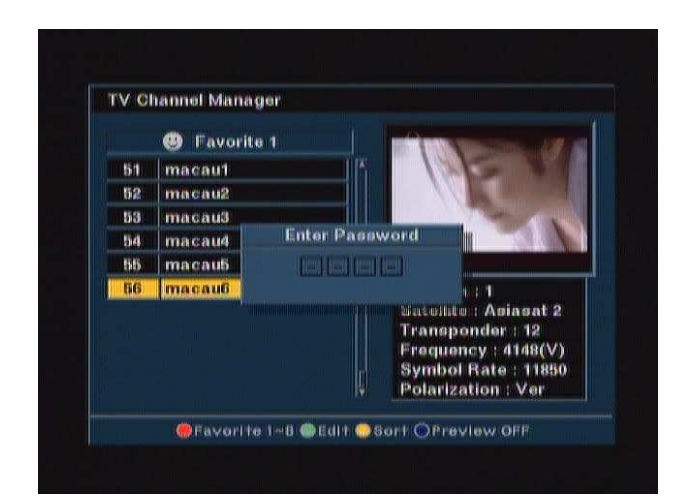

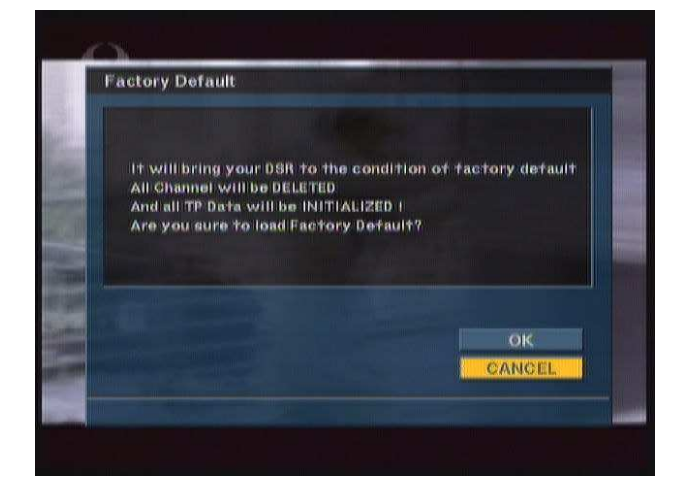

## **Common Interface**

DMT6000CXCIPVR makes you enjoy various scrambled channels encrypted by Viaccess, Nagravision, Irdeto, Conax, Cryptoworks and SECA.

### **Preparing**

To be able to receive scrambled digital satellite channels you need a Smartcard and a Common Interface CA (Conditional Access) module from the Service Provider of your choice.

The Smartcard and the CA module may also provide access to special menus not described in this manual. If so, please follow the instructions from the Service Provider.

Only free to air channels are available without the Smartcard and CA Module.

Insert the CA Module in the slot of BM-6000CI, and insert Smartcard into the CA module entirely. If it is done properly, you can enjoy scrambled channels accessed by your CA Module and Smart card.

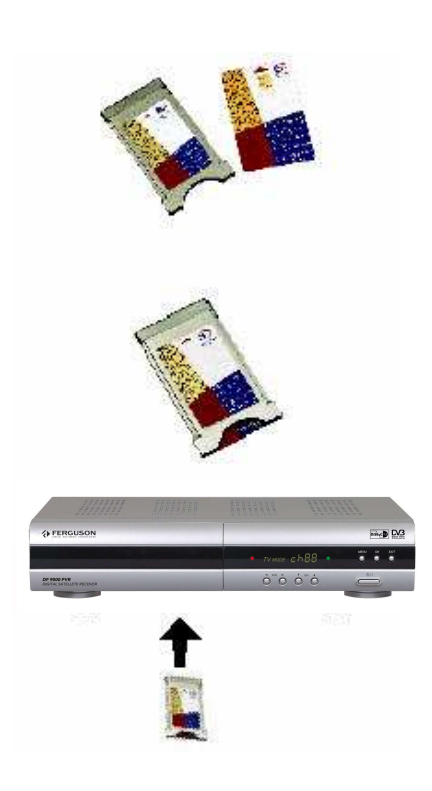

**Note:** Receiver has 2 slots for CA Module

### **Check Manager**

Select Common Interface menu in the Main Menu page. Then receiver detects and shows the CA Module names, which you inserted in the slots. Then, select slot 1 or slot 2 which you want.

Then, you can see the information provided by the Program Provider.

**Note**: This information may be different from each Program Provider.

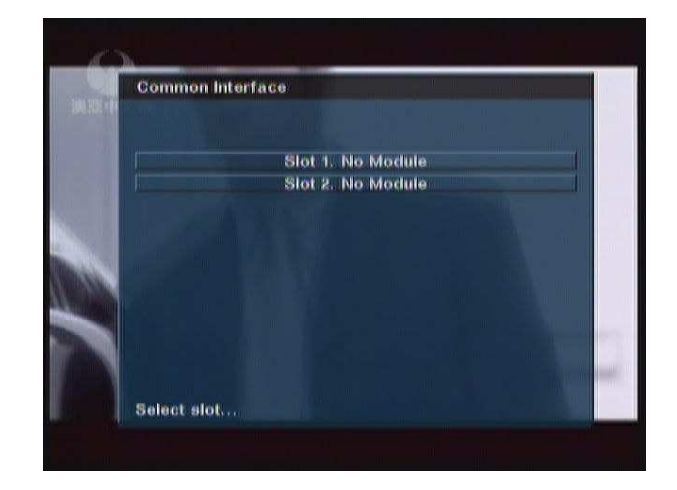

## **GENERAL FUNCTION**

The following describes the basic functions of your STB while watching satellite TV or listening to satellite radio.

STB enables you to watch various scrambled channels by inserting the Smartcards according to your choice.

While watching, the current channel information will be shown on the bottom of the screen if you press INFO button on the RCU.

### **Select Channel**

If you want to select channel, use CH key on the front panel, PR+, PR- key on the RCU or numeric key on the RCU to select a channel and press OK key on the RCU.

In addition to the above normal function, STB provides more convenient channel change function.

While watching, press OK/LIST key on the RCU or front panel. Then channel list will be displayed on the screen. If press EXIT key, the channel list will be disappeared.

You can sort channel list by All, Favorite group, Satellite, Alphabet, CAS as follows.

**1) All**: It shows you all channel list sort by alphabet.

#### **2) Favorite group**

: You can make favorite group in the menu of channel manager. It shows that group, and you can select one favorite group, then channel list belongs that group will be displayed.

#### **3) Satellite**

: If you select 'Satellite', the list of satellite searched in STB will be displayed. Then you can select satellite you want. After that, you can see channel list belongs to the satellite.

**4) A~Z** : If you select A or B… channel list (head of channel name A or B…) will be displayed.

**5) CAS**: If you select 'CAS', you can sort the channels by CA system.

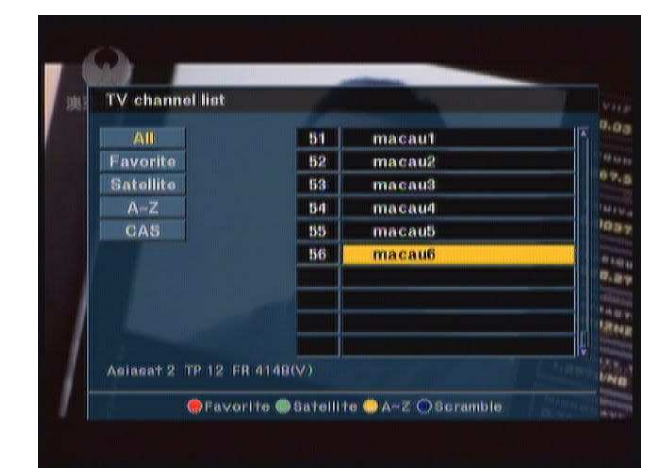

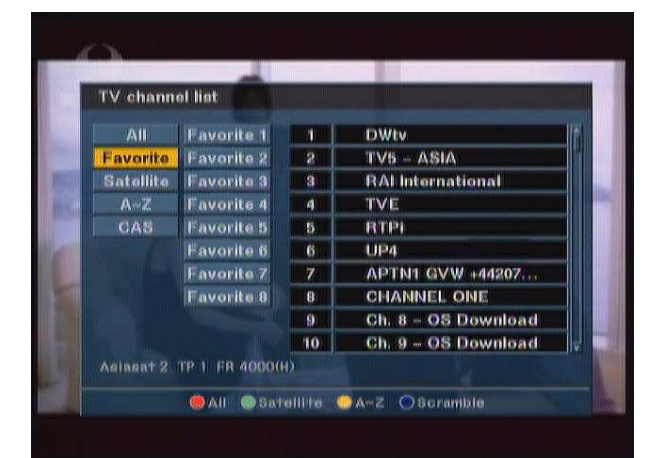

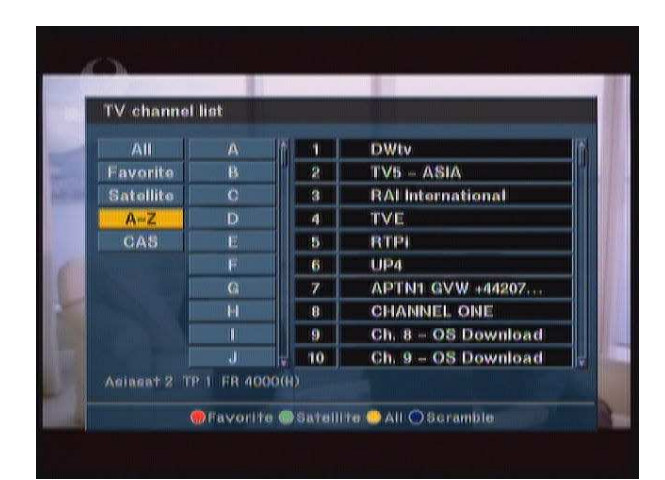

## **GENERAL FUNCTION**

### Pause the frame

Press PAUSE key on the RCU to pause the screen. To bring it back to the normal mode, press PAUSE key once again.

\* Only video will be paused during PAUSE function. (Audio is active.)

#### **Previous channel recall**

Press  $\leftarrow$ PR key on the RCU to move the previous channel which you watched before.

### **TV & Radio switching**

While viewing TV channel, press TV/RADIO key on the RCU to move radio mode. Press this key once again, it will bring you back to the TV mode..

### TV & VCR mode

While viewing satellite channel, press TV/AV key on the RCU to move TV mode. Press this key once again, it will bring you to the VCR mode. To move satellite channel, press this key once again.

**Note** : In this case, you can see the current mode through LED display on the front panel.

\*This function will be provided with "Scart" Connector.

## **GENERAL FUNCTION**

### **Channel Information**

Every time you change channels, you will receive program information for a few second.

While viewing channel, you can see the current channel information anytime, pressing INFO key on the RCU.

**Note** : The channel information can be displayed for 2,4,6,8,10, or 12 seconds on the screen. (You can arrange the time by the System setting menu.)

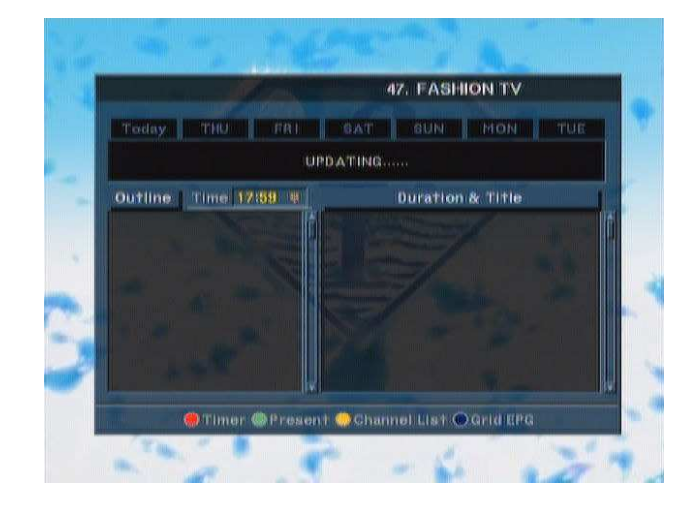

### **Volume & Audio Control**

#### **1) Volume Control**

To increase or decrease volume, use  $\overline{A}$   $\overline{B}$  key on the RCU or VOL on the front panel.

**Note** : STB has 18 volume levels and this shall be controlled from the adjusted volume level of your TV.

#### **2) Mute**

To mute the sound, press  $\boxtimes$  button on the remote control. To bring back the normal sound condition, press  $\mathbb{\overline{X}}$  key once again.

#### **3) Audio Control**

Press the  $\mathbb{C}^{\mathsf{L}}$  key repeatedly to select one of three possible Audio settings (Left, Right and Stereo)

The current audio condition will be displayed in the channel information

#### **4) Language Selection**

Press the AUDIO key on the RCU to repeatedly select audio-language. This is dependent on the transmission of audio signal which supports Multilanguage.

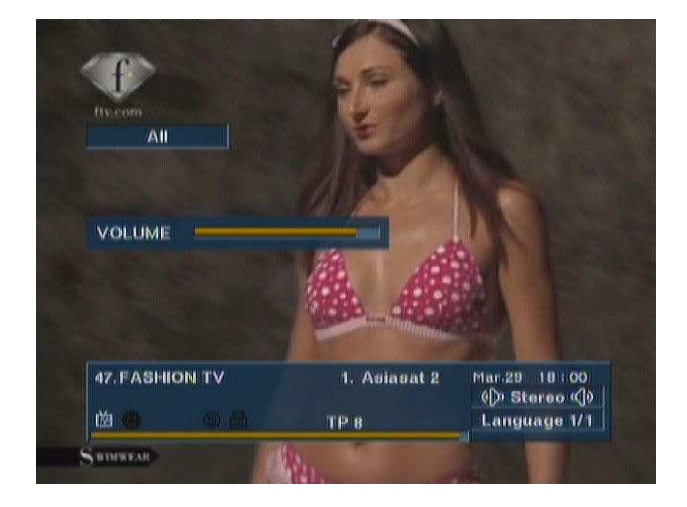

DMT6000CXCIPVR provides most powerful channel managing function in the world and this function allows you to have a more interesting and useful operation as well as viewing channels simply.

#### **Channel Manager**

Channel manager consists of TV channel manager and Radio channel manager. Press OK key placing the cursor on the TV Channel.

**Note** :Since the usage of Radio Channel manager is same as that of TV channel manager, in this menu only TV Channel manager is explained.

In this menu you can see the channel list which STB searched in the left side and in the right side, Current channel information is displayed.

Press MENU key on the RCU, then command menu will be displayed

TV channel manager has 4 short-cut color keys as below;

- **FAVORITE 1 ~8**
- **EDIT**
- **1. MOVE**
- **2. LOCK**
- **3. DELETE BY CH**
- **4. DELETE BY TP**
- **5. DELETE BY SAT**
- **6. DELETE ALL**
- **7. RENAME CH**
- **8. RENAME FAV**
- **Sort**
- **1. LOCK**
- **2. SCRAMBLE**
- **3. SAT NAME**
- **4. CH NAME**

#### **• Preview OFF**

Select your desired function pressing OK key. Please select Favorite.

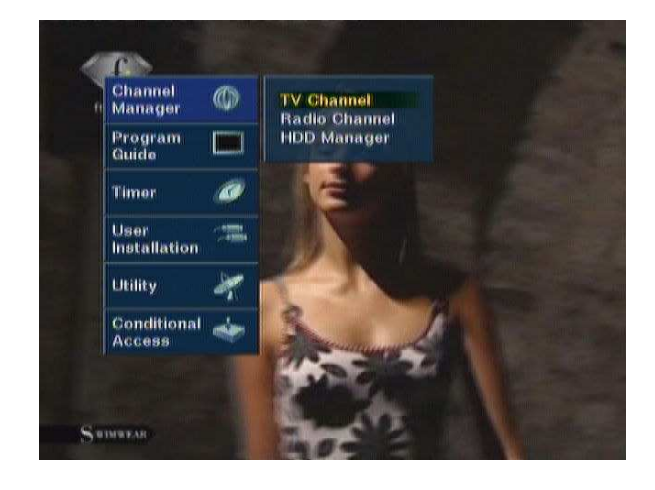

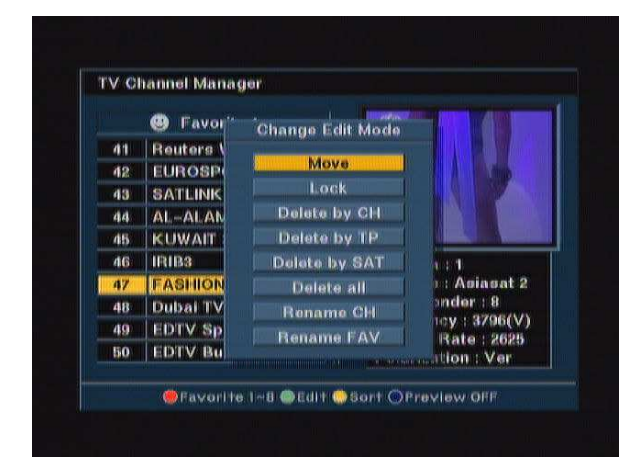

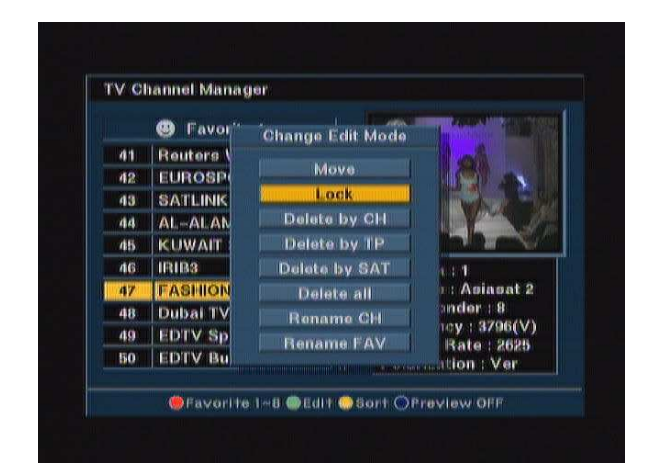

#### **Favorite Channel**

When you select channel manager, default favorite list will be showed on the screen as Favorite 1.

Select your favorite channel and then press OK key. Then  $\bigoplus$  will be marked at rear of your selected channel name.

And if you want to delete the channel name in the favorite channel list, press OK key once again, then the  $\bigoplus$  mark will be disappeared.

After the selection of favorite channels press EXIT key twice to save data and press FAV key repeatedly to see if each of the favorite groups are properly selected.

**\*** means scrambled channel.

#### **How to make favorite group**

1. When you enter channel manager, the default favorite group will be showed once on the screen as Favorite 1.

2. In the channel manager page, press **FAVORITE 1 ~8 (RED KEY)** and select FAVORITE, then Favorite group 1,2,3 will be displayed. After that, select group and cursor channel what you want and press ok key by group.

#### **Move channel**

In the TV channel Manager Page, press • Edit **(GREEN KEY)** on the RCU and select MOVE in the command box.

Select a channel by pressing OK key and move the cursor to the location in which you want to move the selected channel and press OK key. Then, you will find the selected channel has moved to the desired location and channel no. also changed in order accordingly.

And check whether the channel number is changed on the channel list or not.

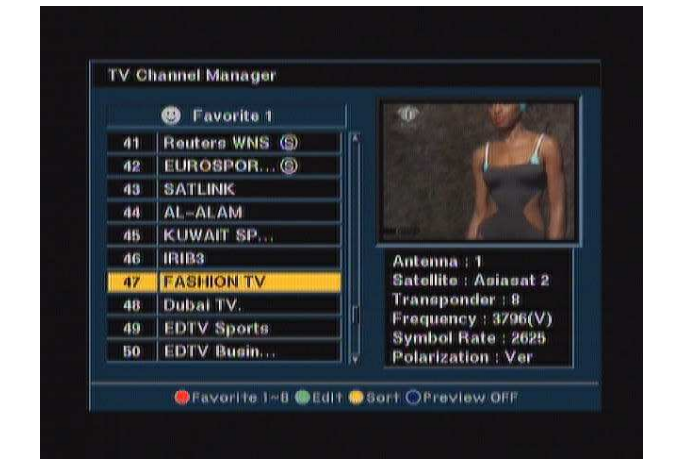

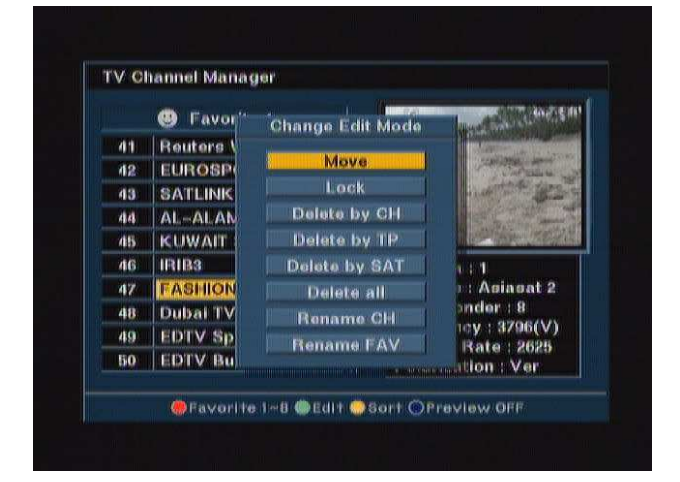

### **Lock Channel**

In Main Page, press  $\bullet$  **SORT** (YELLOW KEY) on the RCU, and then select Lock on the command menu.

This Lock command allow you to lock the channel. First select the channel, which you want to lock, pressing OK key and then  $\bigoplus$  will be marked at rear of your selected channel name.

**Note** : To perform this function, you should set up the Parent Lock which is explained after.

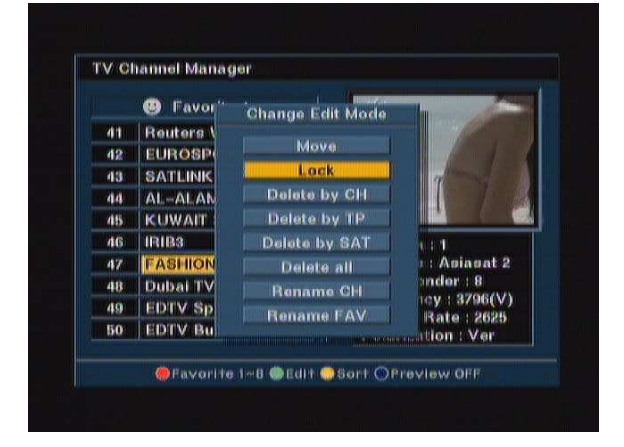

#### **Rename Channel**

In Main Page, press • Edit (GREEN KEY) on the RCU, and then select Rename CH on the command menu.

This Rename CH command allow you to rename the channel. First select the channel, which you want to lock, pressing OK key and then Keypad Dialog Box will be displayed. Edit your desired name entering word or number.

(If you select  $\triangleleft$ , it deletes the previous word)

And check whether the channel name is changed on channel list.

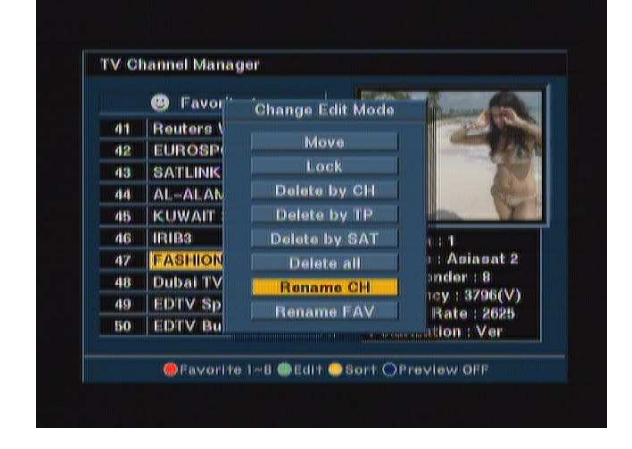

### **Delete channel**

In Main Page, press **Edit (GREEN KEY)** on the RCU, and then select Delete on the command menu.

This Delete command allows you to delete the channel permanently. First select the channels, which you want to delete, then selected channel number will be changed to If you cancel the selection, press OK key again, then the number will be back as it was

If you decided to delete, press EXIT key and then Message box will be displayed. Press OK to delete.

And check whether the channel number is changed exiting on channel list.

**Warning** : The deleted channel can not be recovered unless you search again. Please be careful when you decide to delete channel.

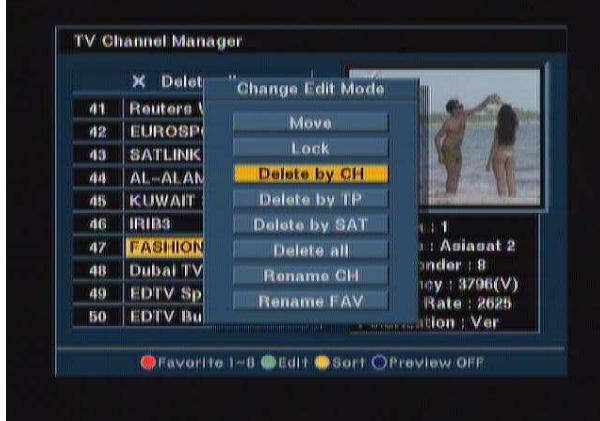

### **Sort Channel**

In Main Page, press • SORT (YELLOW KEY) on the RCU, and Sort Method will be displayed.

This Sort method has 4 sub commands and it allows you to sort the channels as provided.

You can sort the channels by Lock, Scramble, SAT name and CH name.

Place the cursor on your desired line, and then press OK key.

And check whether the channels are sorted exiting on the channel list.

**Note** : Radio Channel Manager is same operation as TV channel Manager.

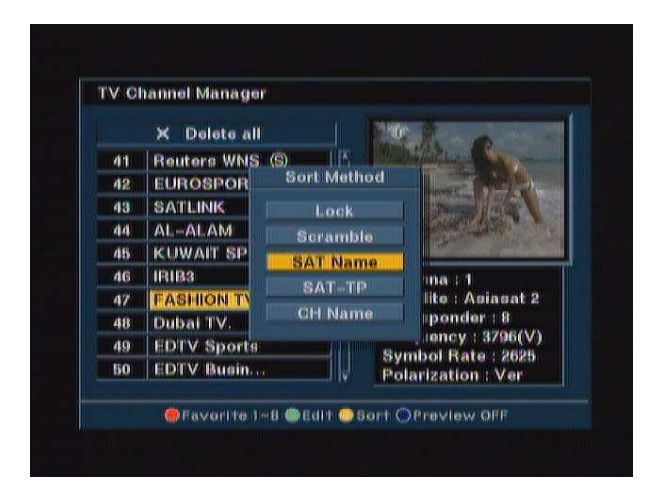

## **GAME**

## **GAME**

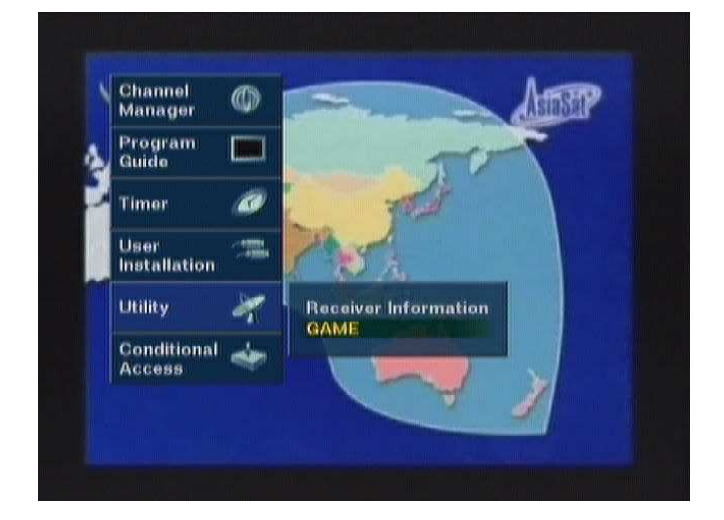

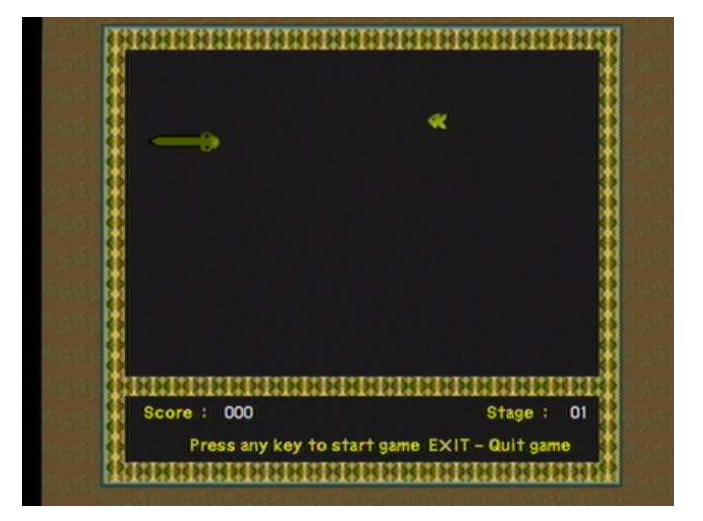

Receiver provides you with three different types of exciting video games.

The video games are simply available at the sub-menu of the main menu "Utility".

The available games are,

- $1)$ **SNAKE**
- $2)$ **MINE SWEEPER**
- $3)$ **CRAZY TETRIS**

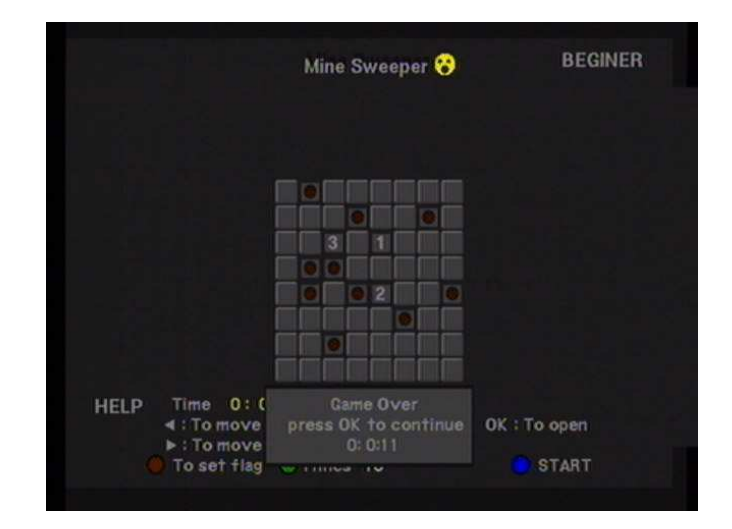

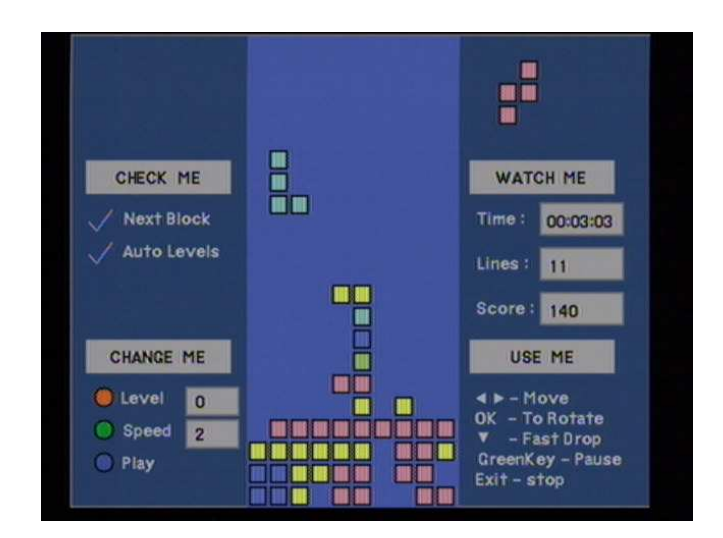

STB is equipped with a hard disk and allows you to record current programs while playing back earlier recordings simultaneously. Also it makes you free from one-way broadcast times through time-shift function. When you need to leave your seat on urgent business, you can playback from the paused screen with time delay after come back and also STB enables you can determine the start time of a program you want independent of the broadcast time

### **Time-Shift mode**

In the Time-Shift mode, recording and playback can be carried out simultaneously. You can playback the recorded program with time delay as much as you want to keep recording live signal.

#### 1) Recording

You can record a program which you are watching now by pressing REC or PAUSE key on the RCU then the front panel will be displayed as  $r-P$  by seven segment.

#### - Using REC key

If you press REC key on the RCU, you can record the current viewing program internally while watching the program at real time.

#### - Using PAUSE kev

If you press PAUSE key, the current broadcasting program (audio & video) is paused but starts recording it internally.

#### 2) Playback / Slow playback

If you press **PLAY** key on the RCU, the recorded program plays in normal speed with time delay and then if you press PLAY key again, it plays in slow. However, the program is recording continuously internally unless you press **STOP** key.

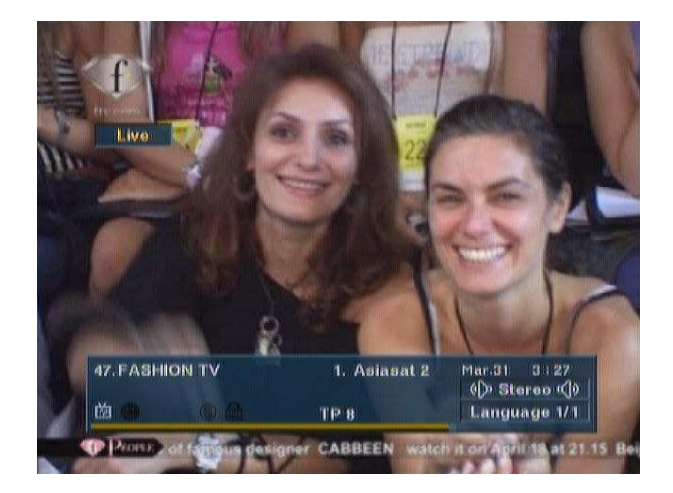

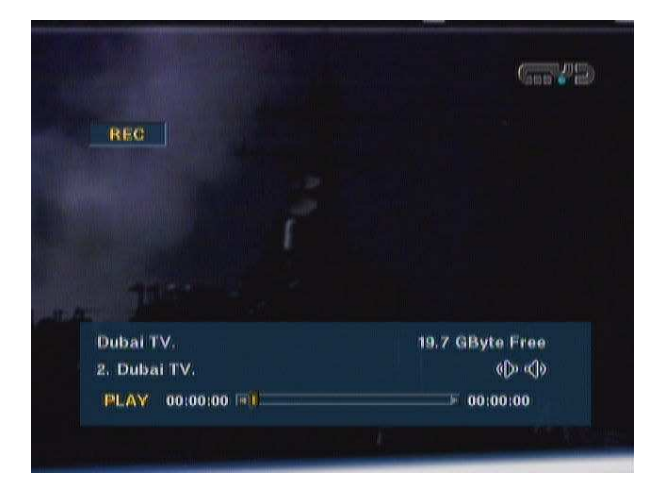

#### - FF, REW

If you press F.F key repeatedly, the recorded program plays forward in x4, x8, x16 speed than normal speed and, press REW key repeatedly, the recorded program plays backward x4, x8, x16 speed than normal speed.

In that case, you can check the speed as the mark >, >>, >>>,>>>>> in the upper left side on the screen.

#### - Pause

If you want to playback the recorded program step by step, press **PAUSE** key repeatedly.

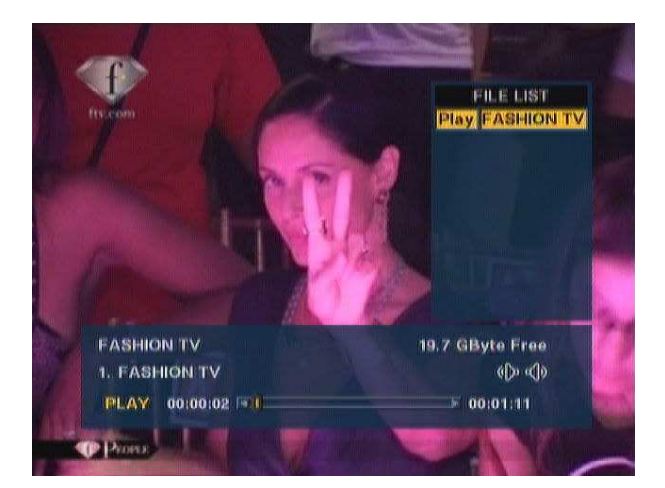

#### 3) Playback while recording current program

If you want to playback of earlier recorded recording current program program while simultaneously, please press OK key on the RCU. The file list will be displayed on the screen and then select a program what you want to playback.

#### 4) Save & Stop

If you press **STOP** key on the RCU in the Time-Shift mode, a Dialoque box pops up and then you can save the channel. Also it asks you whether you will save it as a channel name. If you want to change file name what you want, please press OK key at the column of file name than alphabet box will be displayed on the screen. Finally if you want to save the program, please select YES button in the box and then it returns to Live mode. Otherwise if you select NO button it returns to Live mode without saving.

#### $\star$  Info-Bar

While playing back or recording, if you press **INFO** key on the RCU, Info-bar is appeared on screen and, unless you press **EXIT** key, Info-Bar is displayed in continuous.

The Info-bar shows icons, total recording time, playing time and remaining HDD size.

While displaying Info-bar, if you press  $\bar{A}^*_{\alpha}$  keys then current playing pointer will jump to previous or next.

If you press **INFO** key after disappearing of the Info-bar, the info-bar appears again and, unless you press EXIT key on the RCU, Info-Bar is not disappeared.

### **Play back mode**

In Playback mode, you can playback the already recorded program but can not record any program. Regardless of current broadcast program, you can play back the recorded file in the File List.

To operate the Playback mode, you can select a program you want after pressing **PLAY** button.

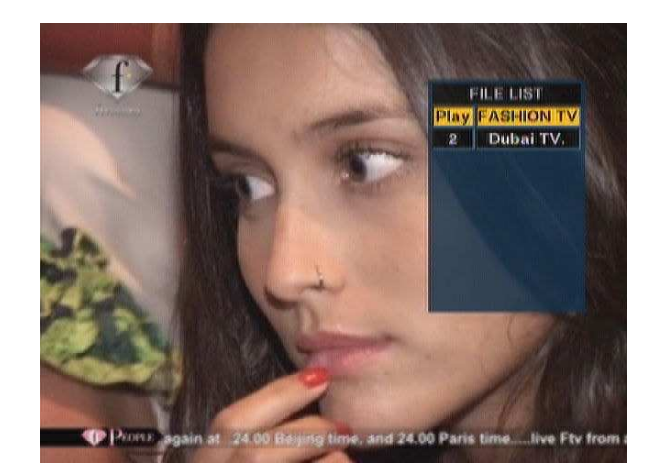

#### 1) Play back

If you press PLAY key on the RCU, then File List is displayed in the top right corner. Then you can freely select and playback a file on screen after pressing OK key on the RCU. While you are watching recorded channel, PLAY will be displayed in the front panel by seven segment.

#### 2) Slow playback

If you press PLAY key, the recorded program plays in normal speed and if you press PLAY key again, it plays in slow speed.

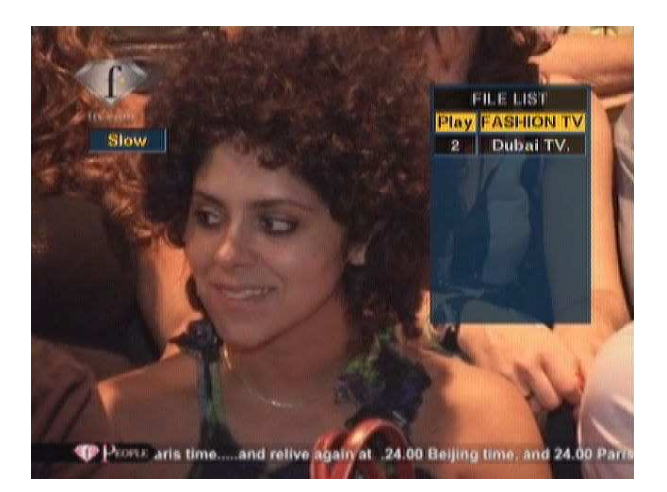

#### **3) FF, REW, Pause, Jump**

If you want to playback the recorded program step by step, press **PAUSE** key repeatedly. If you press **F.F** key repeatedly, the recorded program plays forward in x4, x8, x16 speed than normal speed and, press **REW** key repeatedly, the recorded program plays backward x4, x8, x16 speed than normal speed.

In addition, you can move fast to where you want to playback by press  $\overline{A}$  key on the RCU when the info-bar is displayed on the screen.

**If you press Stop button, it exits from Playback mode and goes to Live mode**.

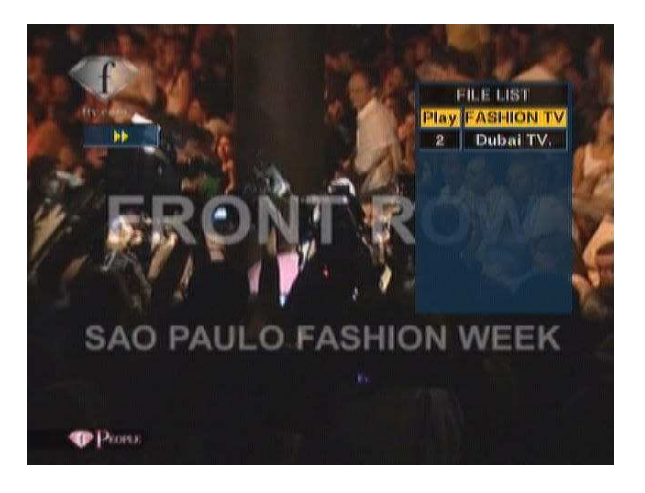

### **Timer Recording**

You can record your favorite program free from your time and location and determine the start time of the program independent of the broadcast time through Timer Recording.

If you press **MENU** key in Live mode, you can select **Timer** in the Menu. If you set the time and select **On or Off** in record bar, then the timer recording is operated.

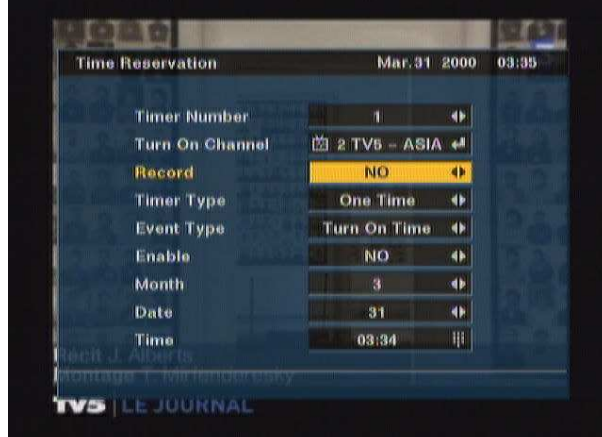

### **EPG Recording**

Also you can have same advantage as the Timer recording through EPG Recording.

If you press **EPG** key on the RCU in Live mode, you can select **Program** in EPG screen. If you press **REC** key, then Dialogue Box pops up and you can change start time, end time and file name. Then, if you press **OK** key, EPG recording is operated. If EPG time precedes present time, recording starts coming out of EPG.

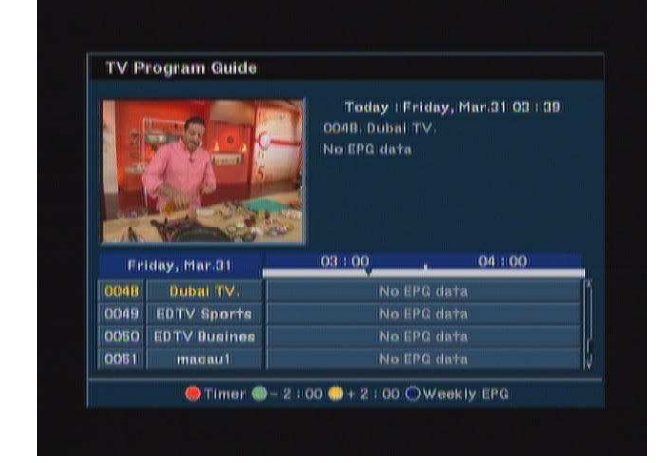

## **File List**

If you press **PLAY** key on the RCU in the live mode, the file list consisted of recording channel will be displayed on the screen.

### **HDD Manager**

You can overview the recorded programs with various file information and also you can be a program manager with operating several menu such as Move, Lock, Rename, Delete and Format

In Live mode, if you press **MENU** key and select Channel Manger -> HDD manger in the main menu, file information such as Program name, Channel name, Record time, File size, Duration and Free size is displayed.

You can select one of Play, Lock, Move, Delete by press color hot key on the RCU ad if you press **MENU** key on the RCU, additional box will be pop up so that you can select Format HDD, Repeat mode and Shuffle Mode.

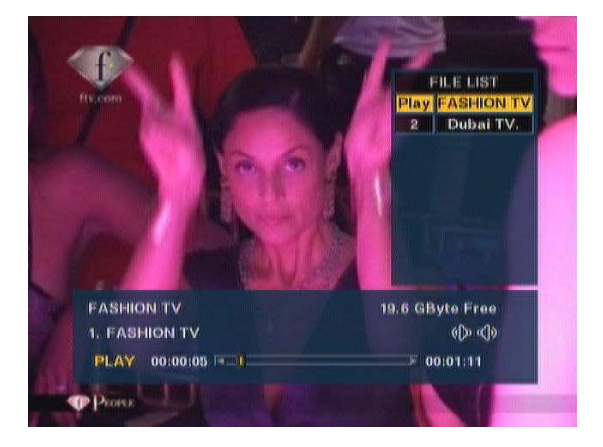

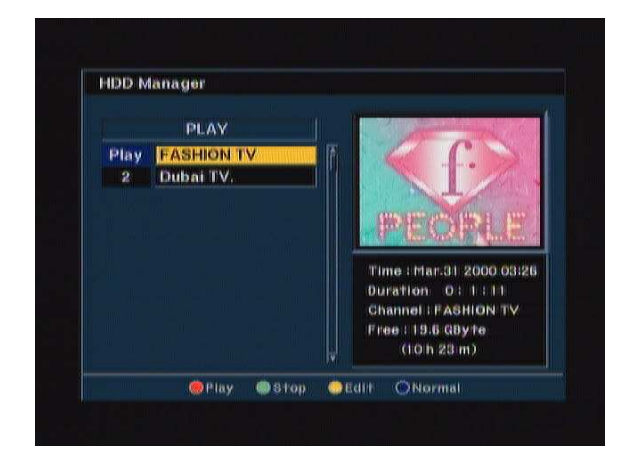

### **7-Segment Display**

For your better convenience, HDD mode like **Play**, **r-P** is displayed as well in the 7 segment of front panel during its operating.

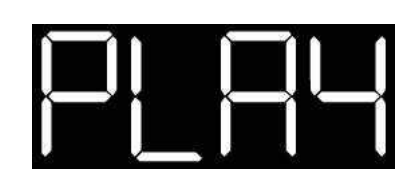

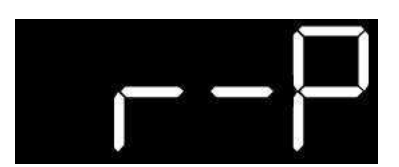

## ELECTRONIC PROGRAM GUIDE (EPG)

STB provides EPG function for you to get access to the TV Guide(or Radio Guide if you are listening to radio channels) which will show the titles and other information of the current and next programs on different channels. The information is only available from the network of the channel you are watching.

1.To see the EPG data, press **EPG** key on the RCU when watching a channel or select Program Guide in the Main Page.

Then, EPG box will be displayed.

You can see the channel in the PIG screen, channel list in the left side and Program schedule for selected channel will be displayed in the right side. The time will be displayed in relation with the program schedule.

2.Select one channel and place the """ mark on the time of Program name.

3.Press **Info** key, then detail information box will be displayed.

**Note** : A "No information yet" message will be shown if the selected channel does not provide EPG data.

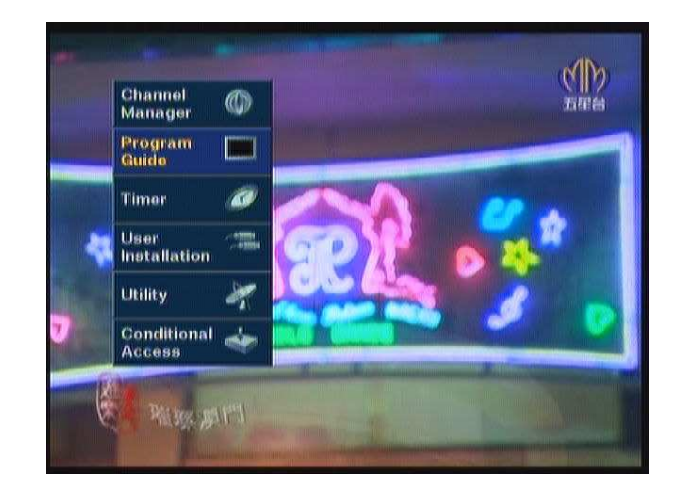

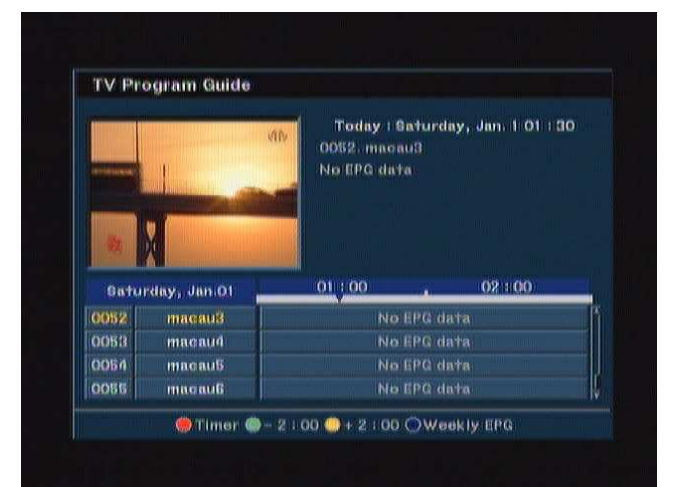

## TIMER

The "TIMER" function allows you program the timer with various ways. This function is one of the strong point of STB

To activate the "Turn on time" and/or "Turn Off the time", Select YES and enter your desired time.

**Note** : The STB display the time which is given by Satellite, so it may be a some differences between actual time and STB's time.

### **Time Adjust**

To activate the "Turn on time" and/or "Turn Off the time", select YES and enter your desired time.

And you can also select channel which will be turn on or turn off.

**Note** : Easy timer is default for the first time.

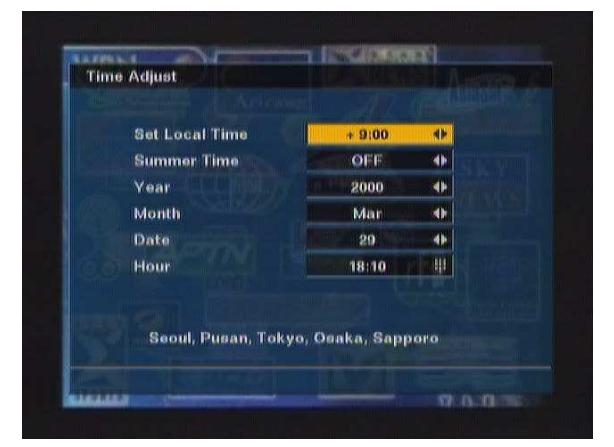

### **Time Reservation**

Time Reservation allows you to program the various timer function.

You can set the timer daily, weekly, monthly and yearly

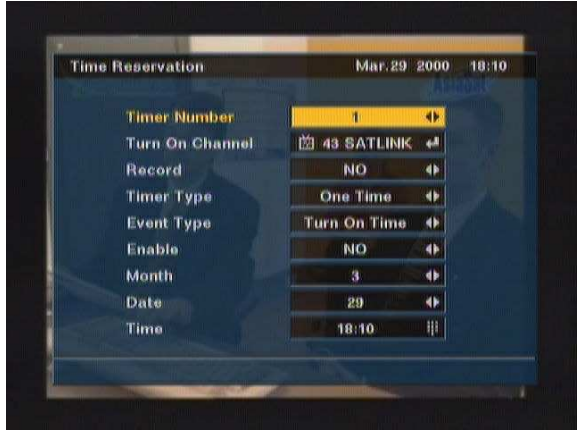

## ANTENNA DIRECTION HELP

Although you entered correct value in Antenna Set up menu, if your antenna is positioned incorrectly, you could not receive signal form the Satellite.

So STB provides Antenna Direction Help in order for you to have exact information for the pointing of your antenna.

First select your desired Satellite name and then the location of selected satellite will be displayed. In case of that the location of the satellite is changed, you can re-set up the new location.

Second, enter the value of Longitude and Latitude of your location.

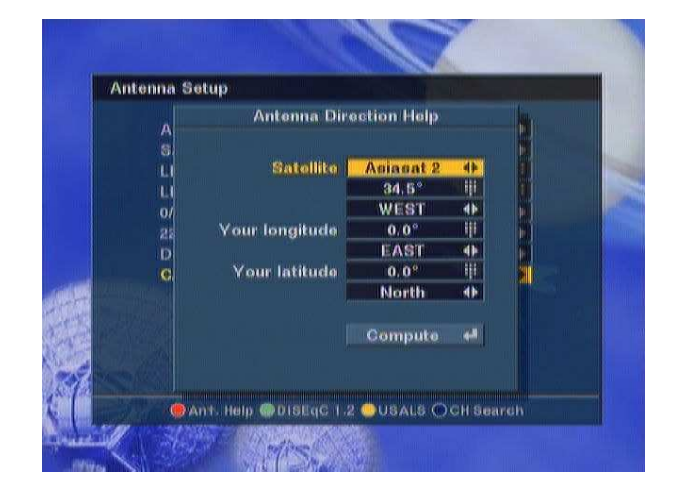

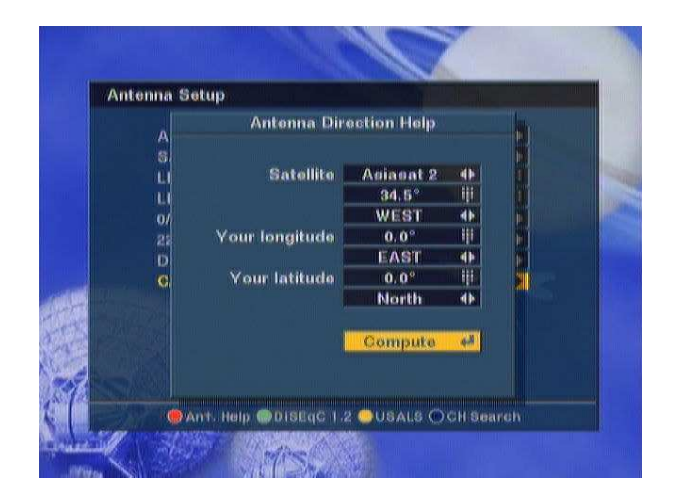

If you entered correct value of your position, place your cursor on Compute and press OK key.

Then STB show the exact information of antenna pointing.

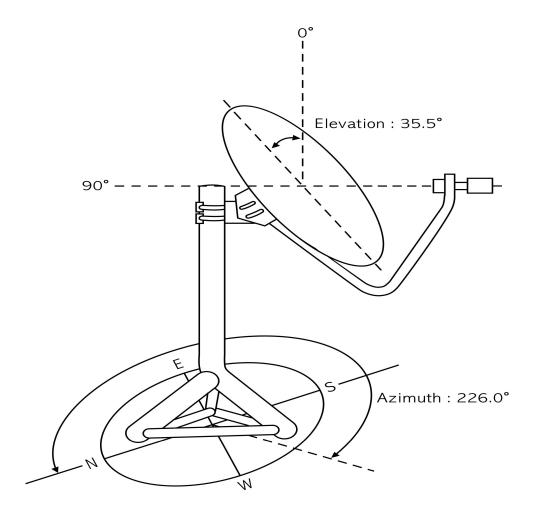

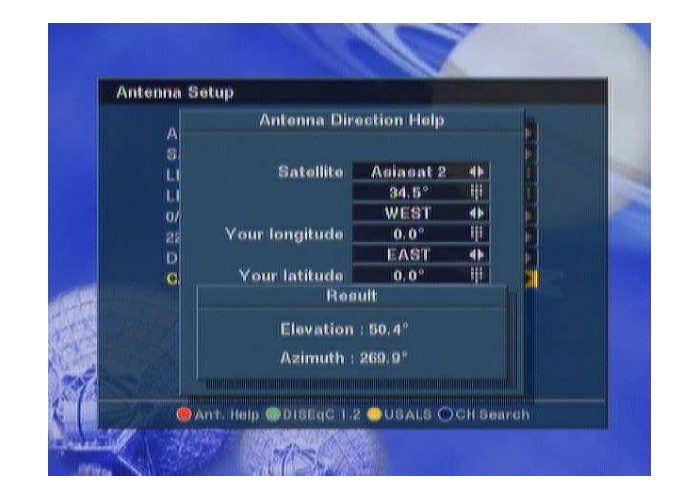

## **RECEIVER INFO & FRONT PANEL DISPLAY**

### **Receiver Information**

In the Receiver Information, you can show the information of the product, its version and contact point of supplier. If you have a problem on this products and any question, please feel free to contact the supplier which contact point is mentioned in this Receiver Information.

### **Front Panel Display**

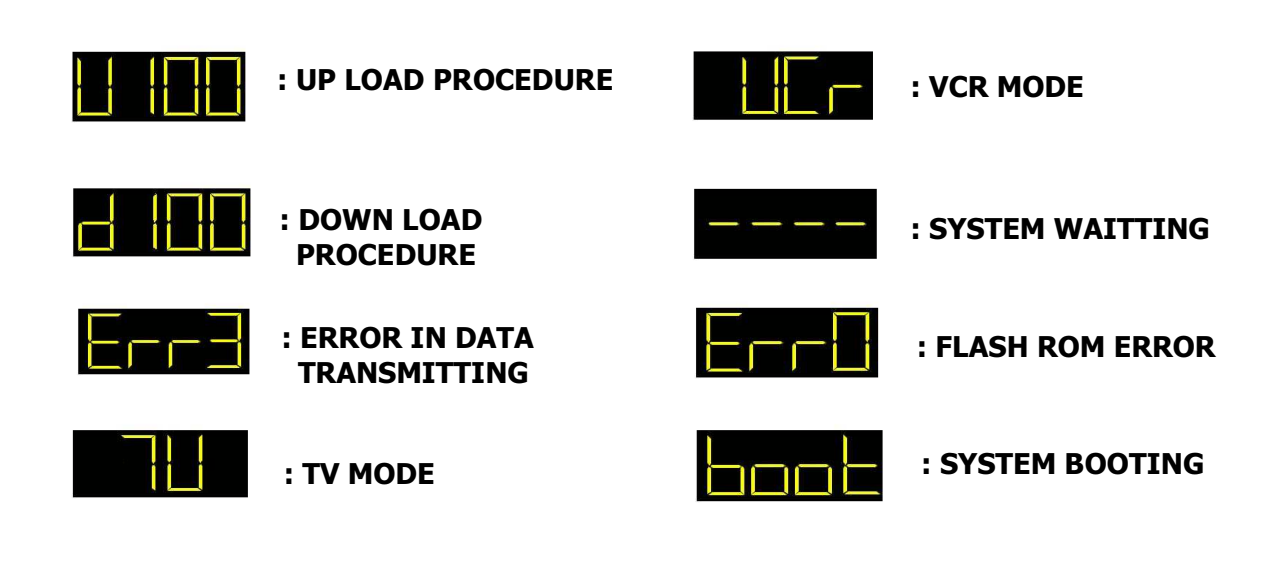

## **TROUBLE SHOOTING**

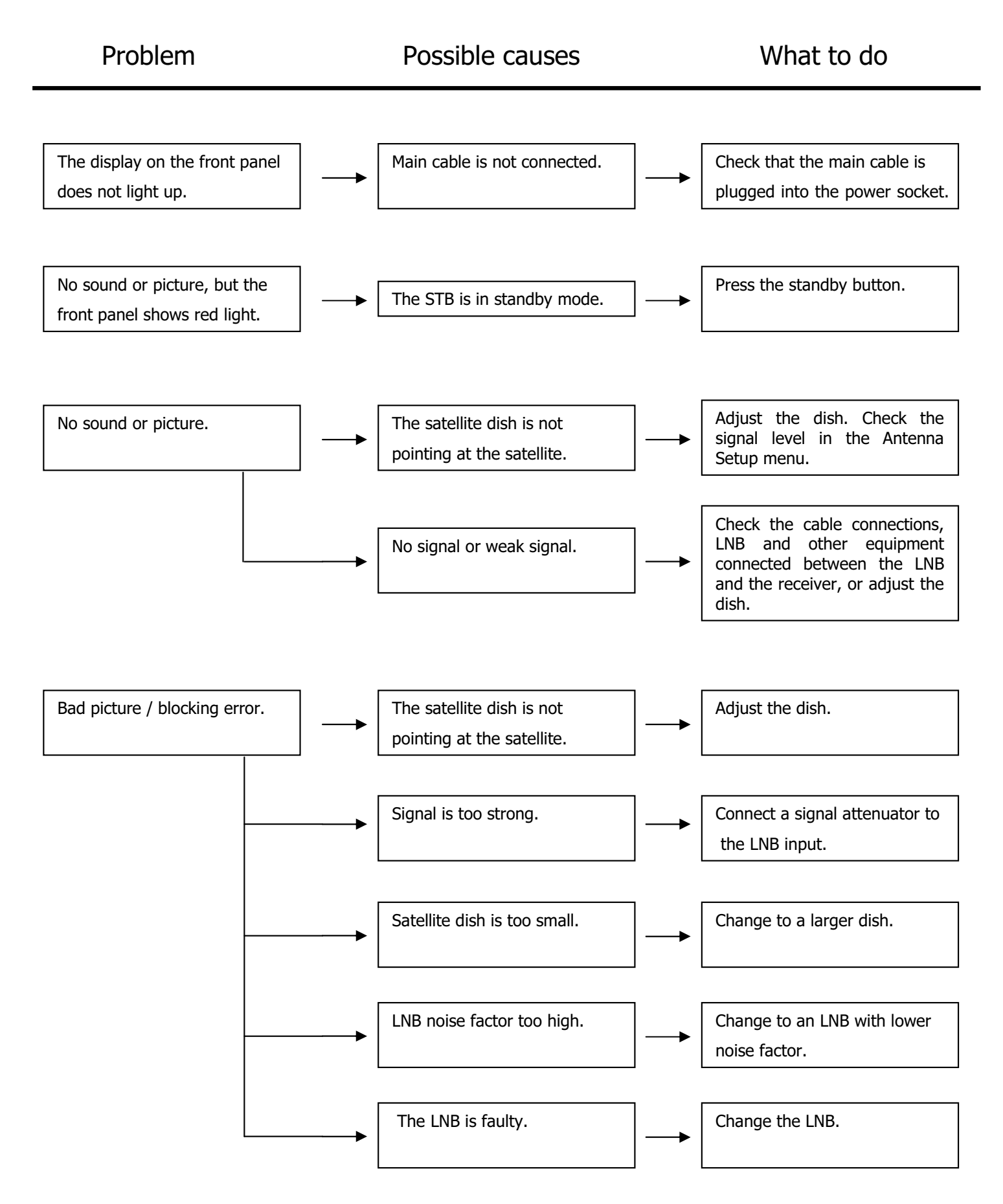

## **TROUBLE SHOOTING**

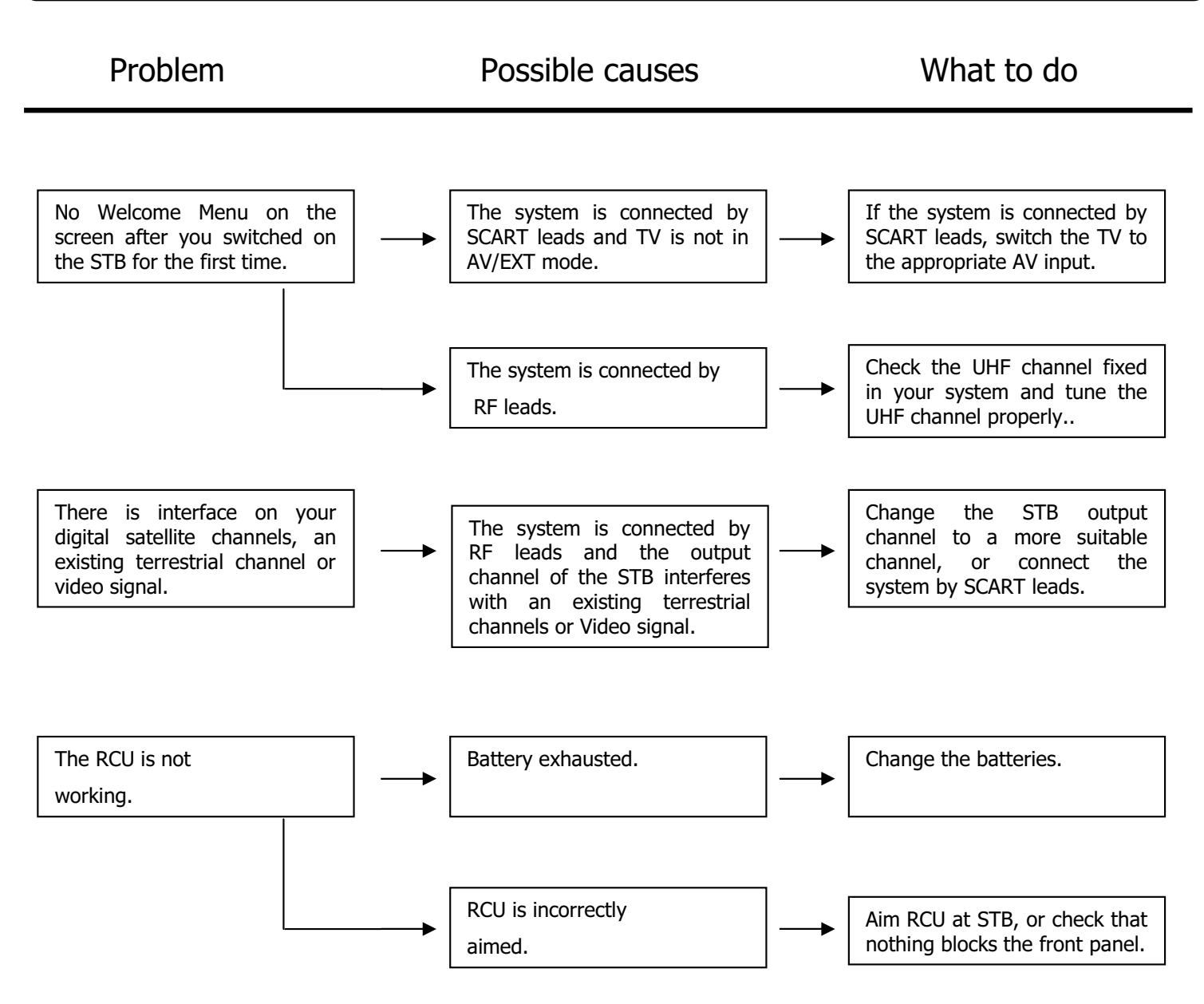

**Note:** If you have tried all of the actions suggested above, without solving the problem, please contact your dealer or service provider.